## **Dell E2422H/E2422HN/E2422HS**

Korisnički priručnik

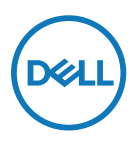

**Model monitora: E2422H/E2422HN/E2422HS Regulatorni Model: E2422Ht/E2422Hf/E2422HNf/E2422HSf**

## **Napomene, oprezi i upozorenja**

- **NAPOMENA: NAPOMENA ukazuje na važne informacije koje vam pomažu da bolje iskoristite svoje računalo.**
- **OPREZ: OPREZ ukazuje na moguće oštećenje hardvera ili gubitak podataka ako se ne poštuju ove upute.**
- **UPOZORENJE: UPOZORENJE ukazuje na moguće oštećenje imovine, osobnu ozljedu ili smrt.**

**Copyright © 2021 Dell Inc. ili njegove podružnice. Sva prava su pridržana.** Dell, EMC i drugi znakovi su trgovački znakovi tvrtke Dell Inc. ili njezinih podružnica. Ostali trgovački znakovi mogu biti trgovački znakovi njihovih odgovarajućih vlasnika.

2021 - 12

Rev. A01

# <span id="page-2-0"></span>**Sadržaj**

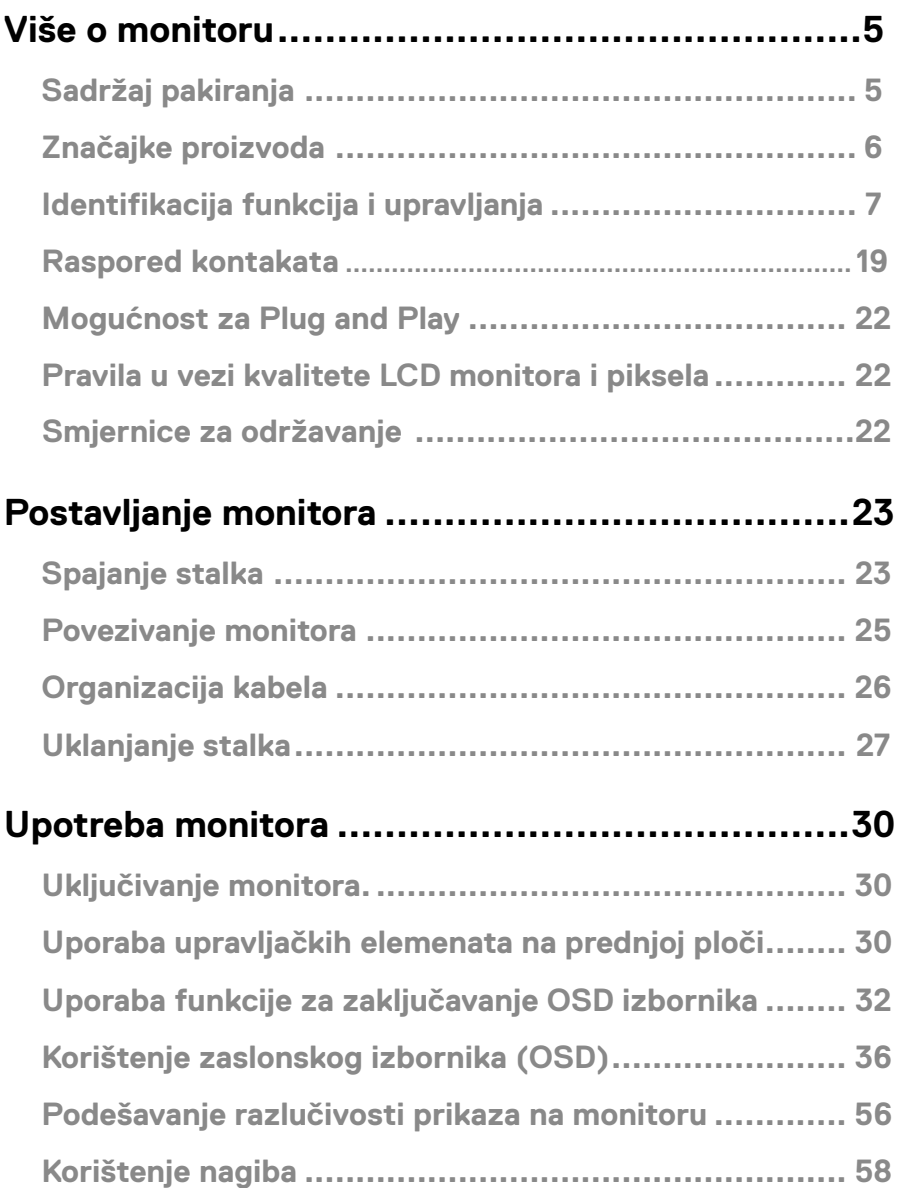

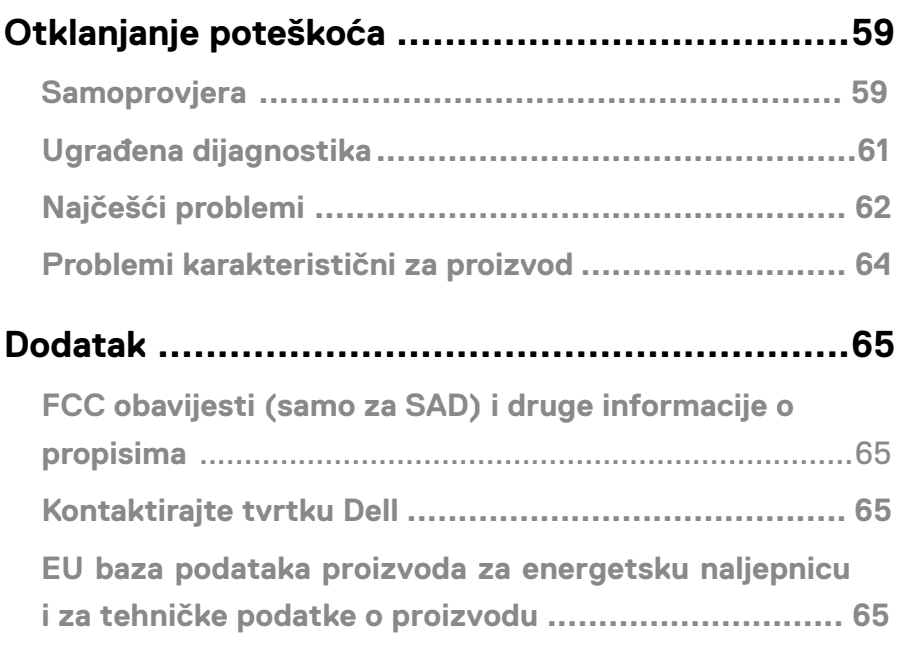

## <span id="page-4-0"></span>**Više o monitoru**

## **Sadržaj pakiranja**

Monitor se isporučuje s komponentama prikazanima u tablici. Provjerite jeste li dobili sve komponente i pogledajte **[Kontaktirajte tvrtku Dell](#page-64-1)** ako nešto nedostaje.

 **NAPOMENA: Neke stavke mogu biti neobvezne i možda neće biti isporučene uz vaš monitor. Neke značajke možda nisu dostupne u nekim zemljama.**

 **NAPOMENA: Za postavljanje stalka iz bilo kojeg drugog izvora pogledajte dokumentaciju koja dolazi uz stalak radi uputa.**

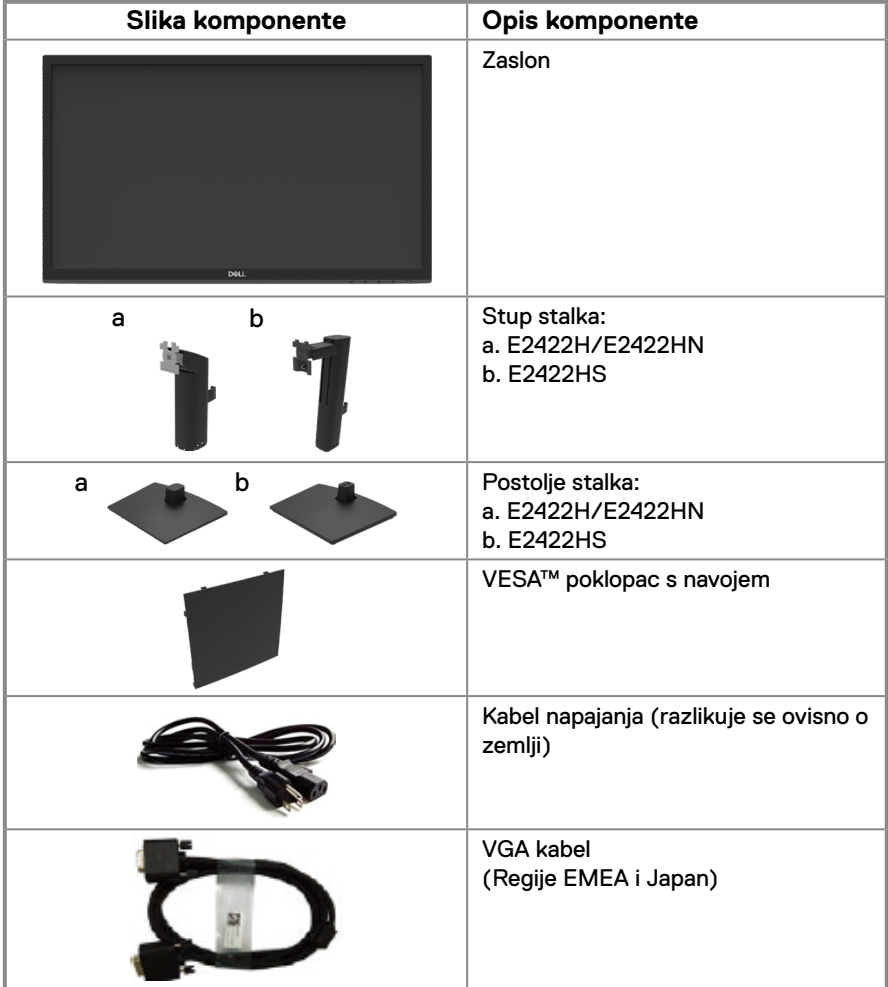

<span id="page-5-0"></span>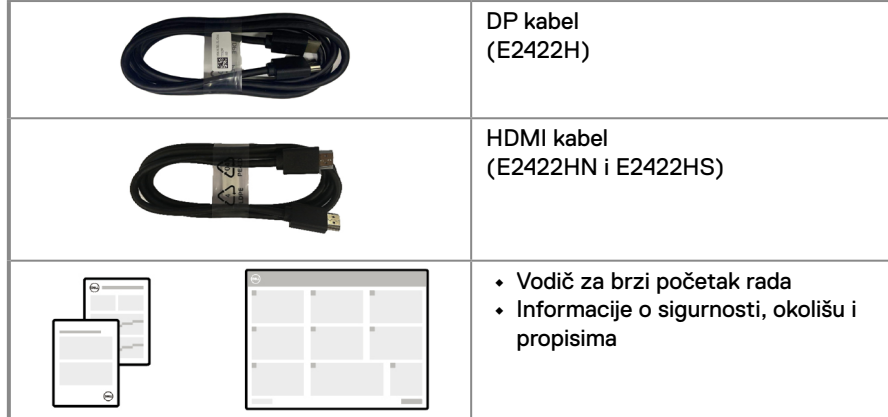

## **Značajke proizvoda**

Monitor s ravnom pločom Dell E2422H/E2422HN/E2422HS sadrži aktivnu matricu, tranzistor tankog filma (TFT), zaslon s tekućim kristalima (LCD) i ploču s LED pozadinskim osvjetljenjem.

Značajke monitora uključuju:

**• E2422H/E2422HN/E2422HS**: Zaslon s dijagonalnim vidljivim područjem od 60,47 cm (23,8 inča) (mjereno dijagonalno).

Razlučivost od 1920 x 1080 s podrškom za prikaz preko punog zaslona za niže razlučivosti.

- **•** Široki kutovi gledanja od 178 stupnjeva u horizontalnom i u vertikalnom smjeru.
- **•** Omjer kontrasta (1000:1)
- **•** Mogućnost digitalnog povezivanja s DisplayPort ili HDMI priključcima.
- **•** Sposobnost prilagodbe visine za E2422HS.
- **•** Dvostruki ugrađeni zvučnici E2422HS.
- **•** Mogućnost za Plug and play, ako to računalo podržava.
- **•** Podešavanje zaslonskog izbornika (OSD) za lakše postavljanje i optimizaciju zaslona.
- **•** ≤0,3 W u stanju pripravnosti.
- **•** Optimizirajte udobnost za oko zaslonom bez titranja.
- **•** Monitor se koristi tehnologijom bez titranja koja uklanja oku vidljivo titranje, donosi udobnost u iskustvo gledanja i onemogućuje naprezanje i zamor očiju korisnika.
- **•** Mogući dugotrajni učinci emitiranja plavog svjetla iz monitora mogu uzrokovati oštećenje očiju, uključujući zamor ili digitalno naprezanje očiju. Značajka ComfortView smanjuje rizik od naprezanja očiju nastalog uslijed emisija plave svjetlosti.
- **•** Utor za sigurnosno zaključavanje.
- **•** Staklo bez arsena i žive samo za ploču.
- **•** Sa smanjenom količinom BFR/PVC (tiskane pločice izrađene su od laminata bez BFR-a/ PVC-a).
- **•** Zadovoljava zahtjeve standarda NFPA 99 za struju propuštanja.
- **•** TCO Certified.
- **•** EPEAT registracija dodjeljuje se ako je to primjenjivo. Registracija EPEAT razlikuje se od države do države.

Za status registracije po zemljama [pogledajte](http://www.epeat.net) https://www.epeat.net.

- **•** Usklađen za RoHS.
- **•** Certifikat Energy Star®.

## <span id="page-6-0"></span>**Identifikacija funkcija i upravljanja**

#### **Prikaz s prednje strane**

#### **E2422H/E2422HN**

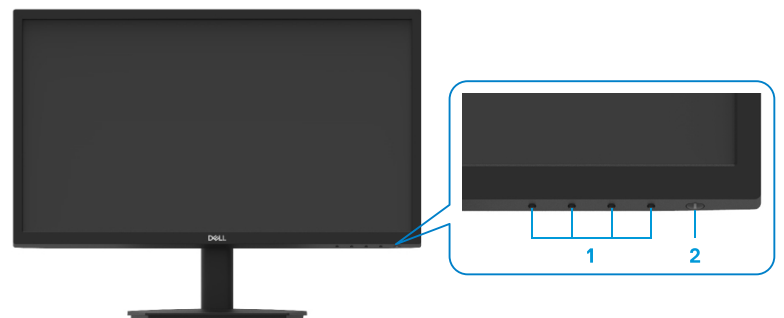

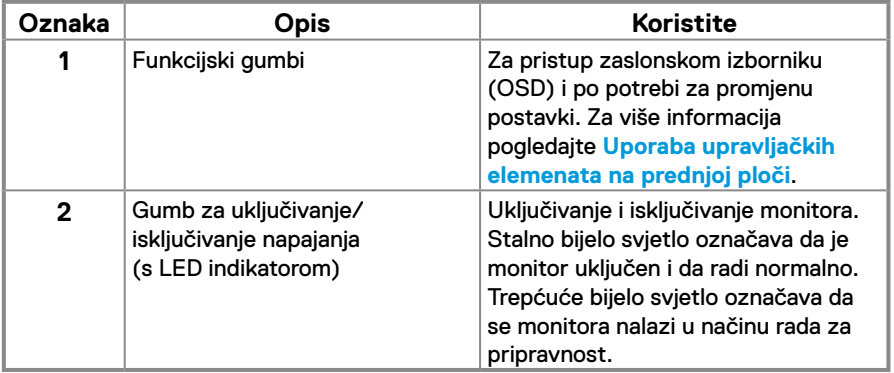

#### **Prikaz sa stražnje strane**

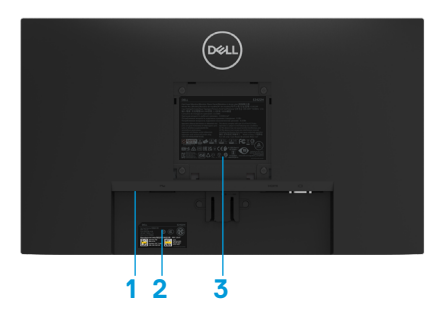

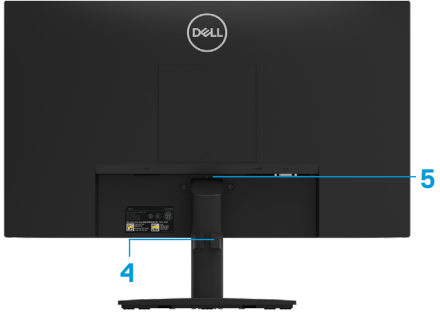

Bez stalka monitora

Sa stalkom monitora

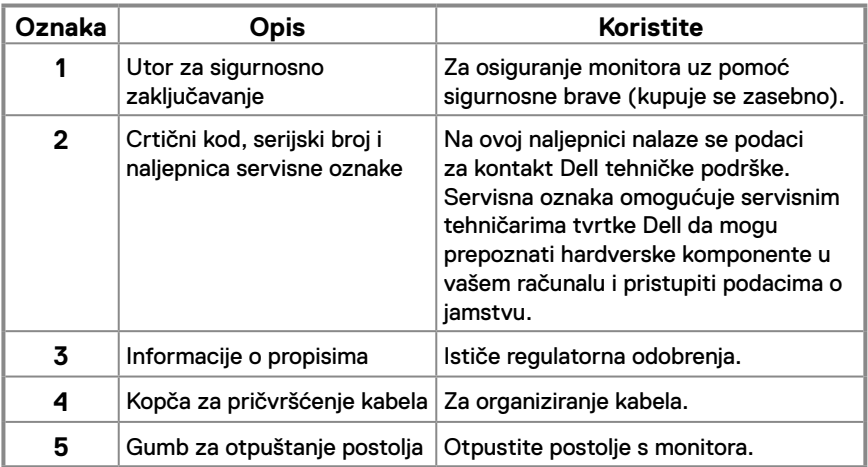

#### **Prikaz s bočne strane**

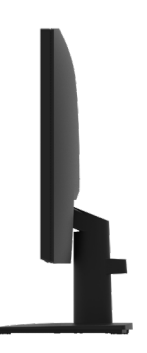

## **Identifikacija funkcija i upravljanja**

#### **Prikaz s prednje strane**

#### **E2422HS**

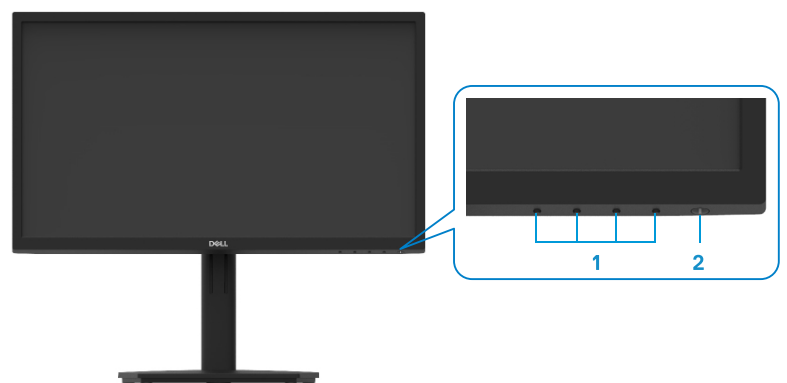

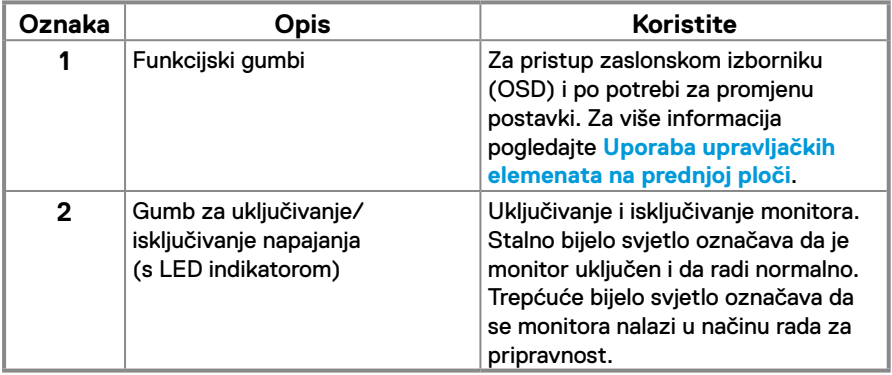

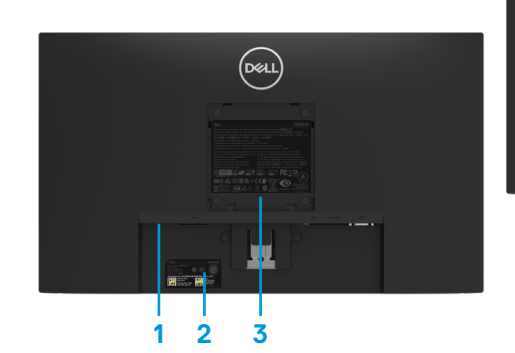

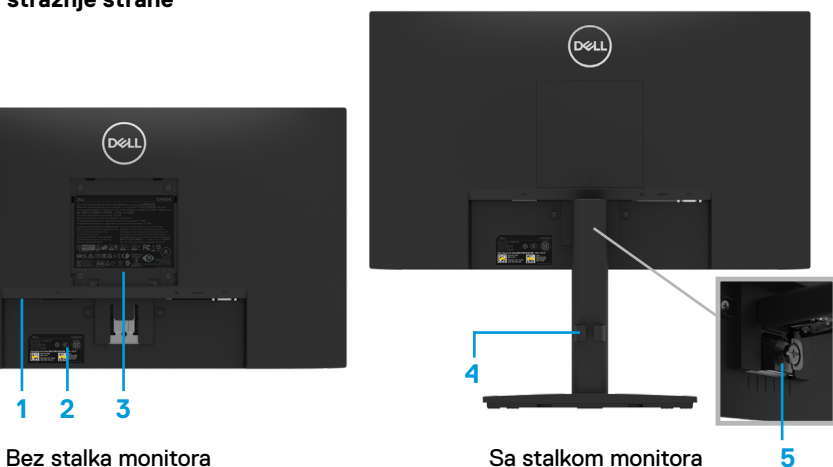

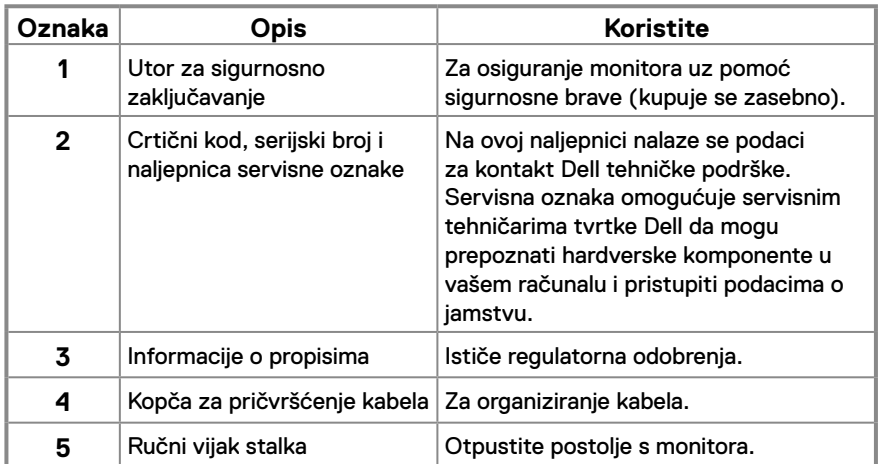

**Prikaz s bočne strane**

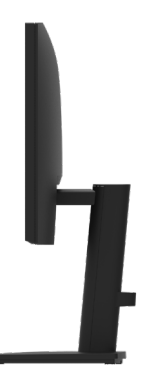

#### **Prikaz s donje strane bez postolja monitora**

#### **E2422H**

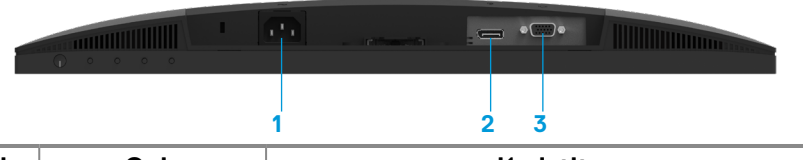

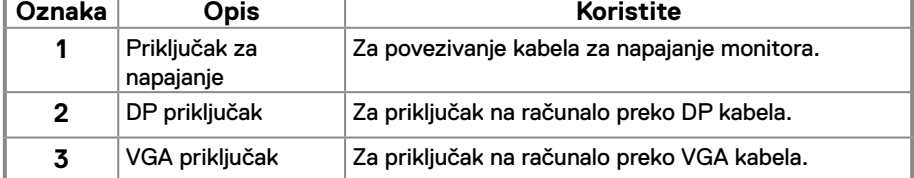

#### **E2422HN**

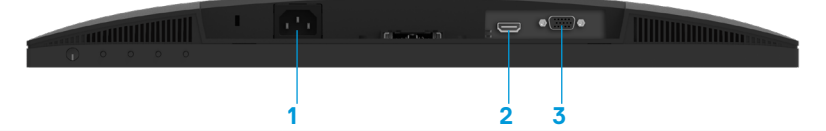

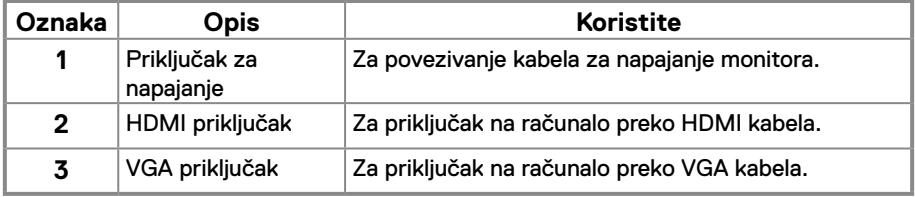

#### **E2422HS**

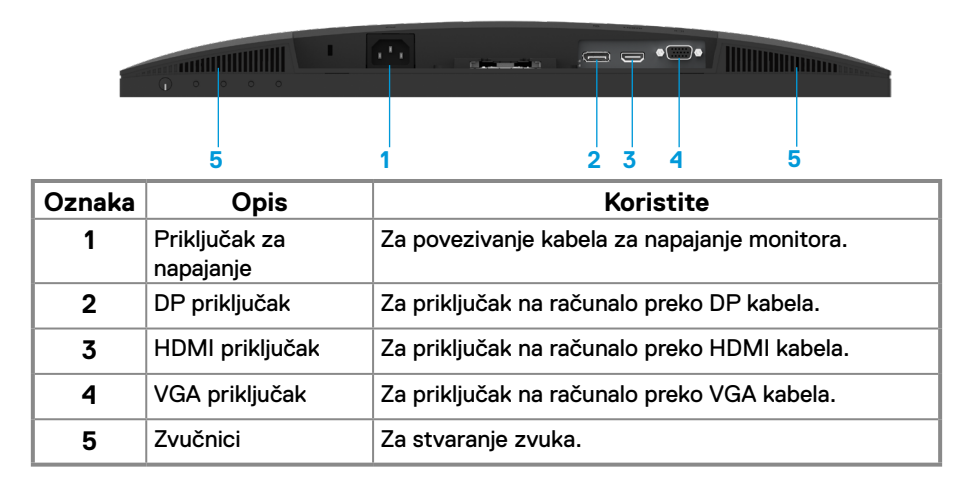

## **Specifikacije monitora**

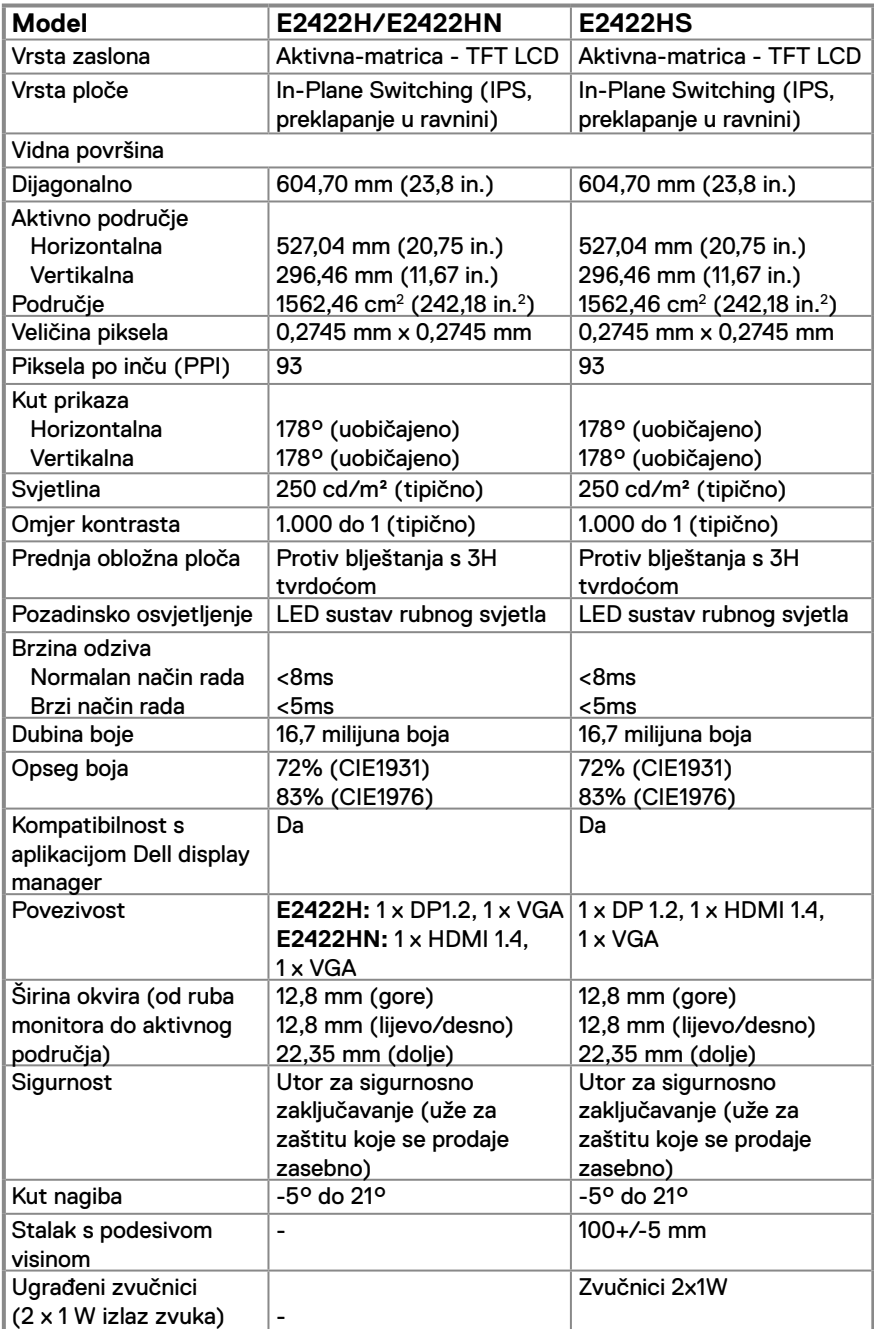

## **Podaci o razlučivosti**

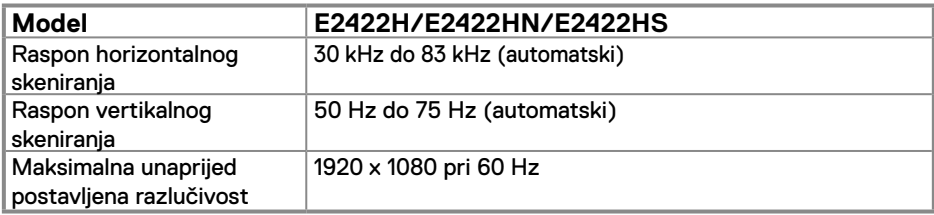

#### **Unaprijed podešeni načini prikaza E2422H/E2422HN/E2422HS**

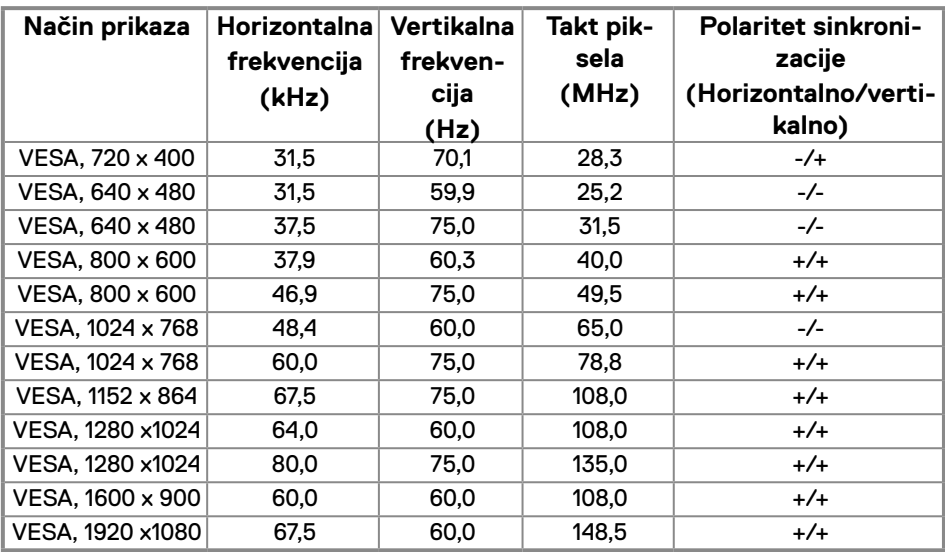

## **Električni podaci**

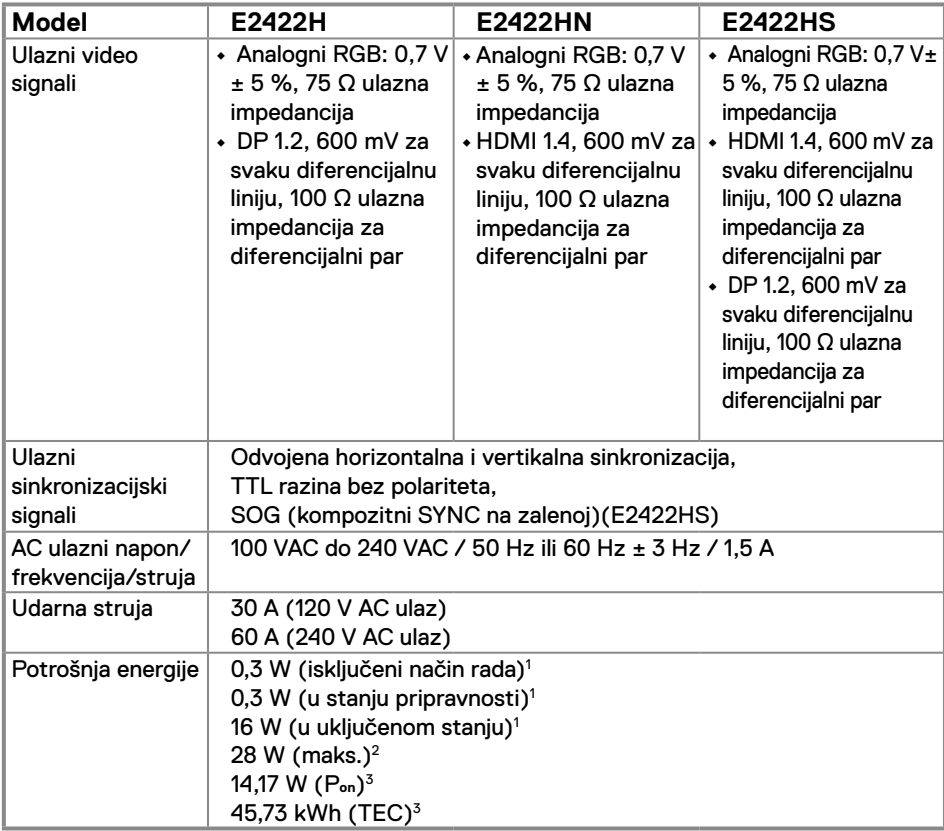

1 Kako je definirano u EU 2019/2021 i EU 2019/2013.

2 Maksimalna svjetlina i kontrast.

 $^3$  P $_{\rm on}$  : Potrošnja snage u uključenom načinu rada prema odrednicama u verziji Energy Star 8.0. TEC: Ukupna potrošnja energije u kWh prema odrednicama u verziji Energy Star 8.0.

Ovaj dokument je samo informativnog karaktera i odražava laboratorijski rad. Proizvod može raditi drugačije, ovisno o softveru, komponentama i perifernim uređajima koje ste naručili i nema obvezu ažurirati takve informacije. U skladu s tim, kupac se ne bi trebao oslanjati na te podatke u donošenju odluka o električnim tolerancijama ili na drugi način. Niti jedno jamstvo nije dano za izraženu ili impliciranu točnost ili potpunost.

## **NAPOMENA: Ovaj monitor ima certifikat ENERGY STAR.**

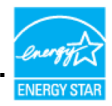

Ovaj je proizvod kvalificiran za ENERGY STAR u tvorničkim postavkama, što se može povratiti pomoću funkcije "Factory Reset" u OSD izborniku. Promjena tvornički zadanih postavki ili omogućivanje drugih značajki može povećati potrošnju snage što može dovesti do prekoračenja propisane granice za ENERGY STAR.

## **Fizičke karakteristike**

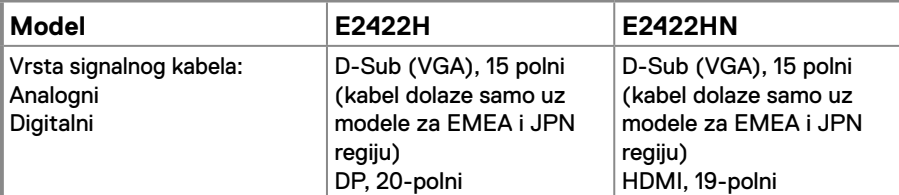

**NAPOMENA:** Dell monitori predviđeni su optimalan rad s videokabelima koji se isporučuju s monitorom. Budući da Dell nema kontrolu nad dobavljačima drugih kabela na tržištu, vrstom materijala, konektora i postupka proizvodnje tih kabela, Dell ne jamči radna vide svojstva s kabelima koji nisu isporučeni s Dell monitorom.

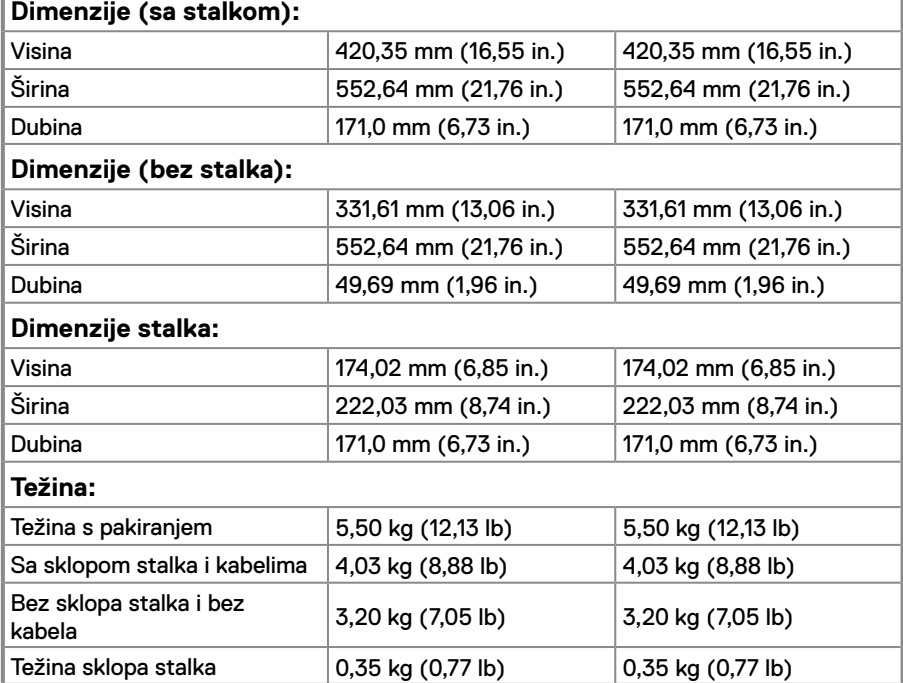

## **Fizičke karakteristike**

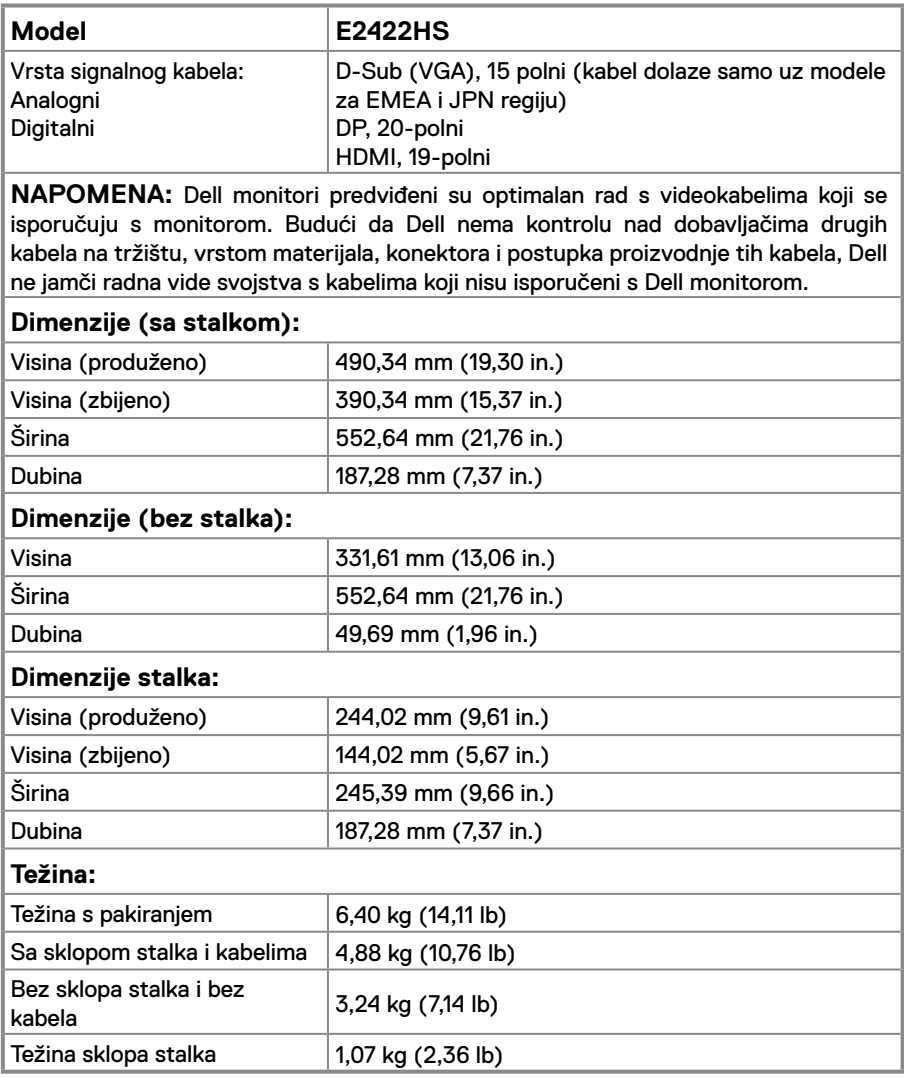

## **Karakteristike okruženja**

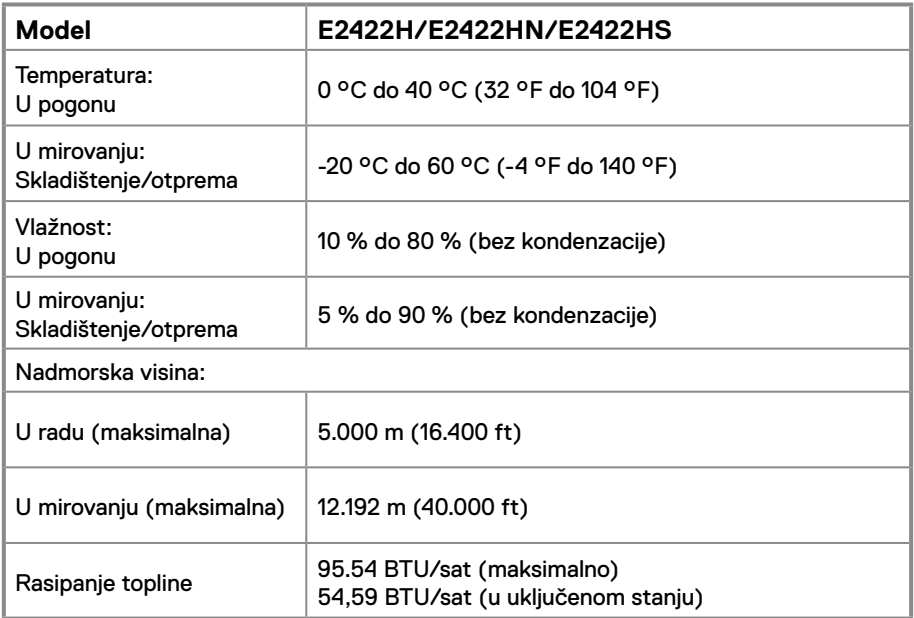

## <span id="page-18-0"></span>**Raspored kontakata**

15-polni D-sub priključak

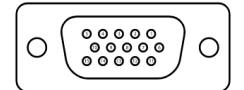

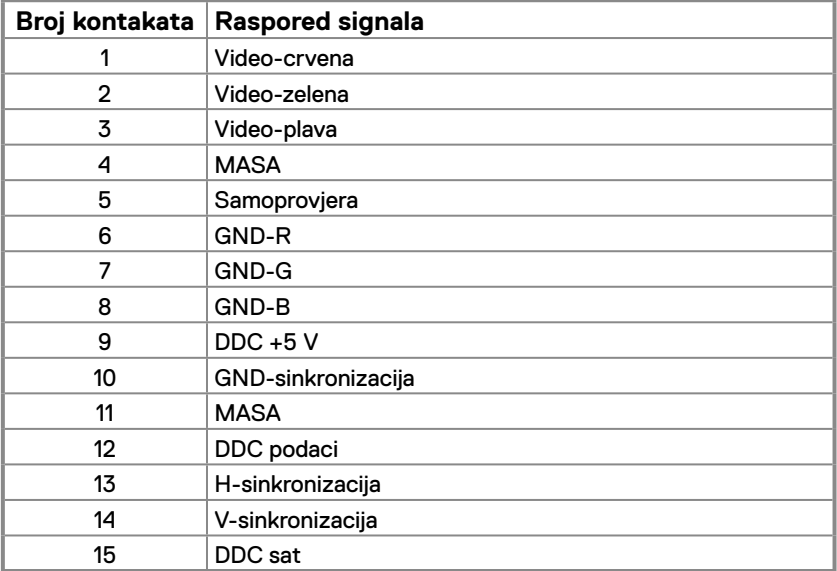

## **Raspored kontakata**

20-polni priključak

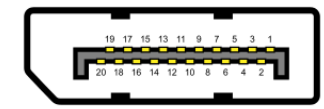

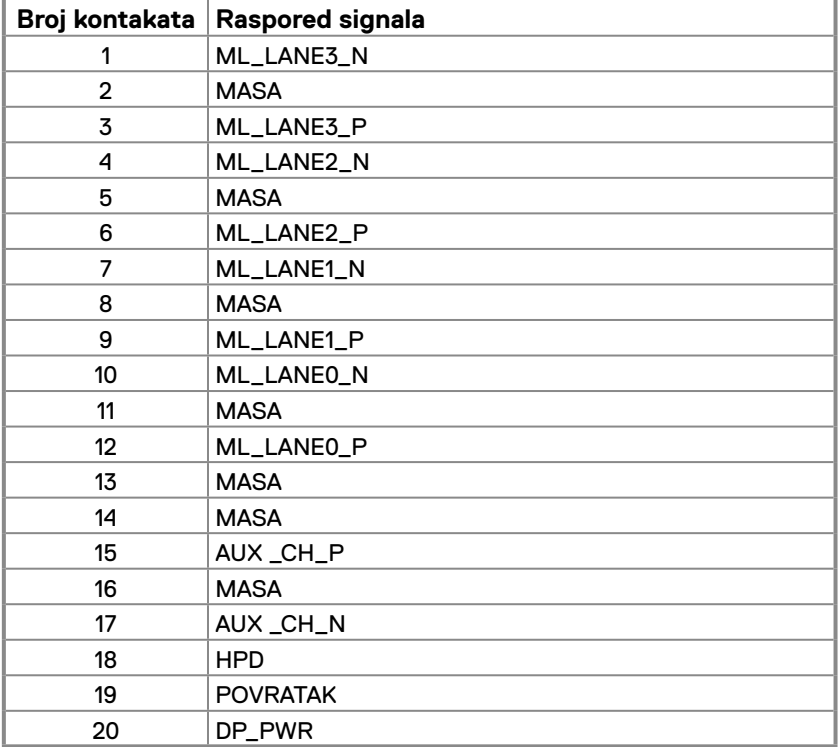

## **Raspored kontakata**

19-polni HDMI priključak

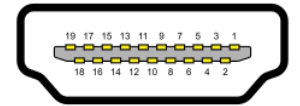

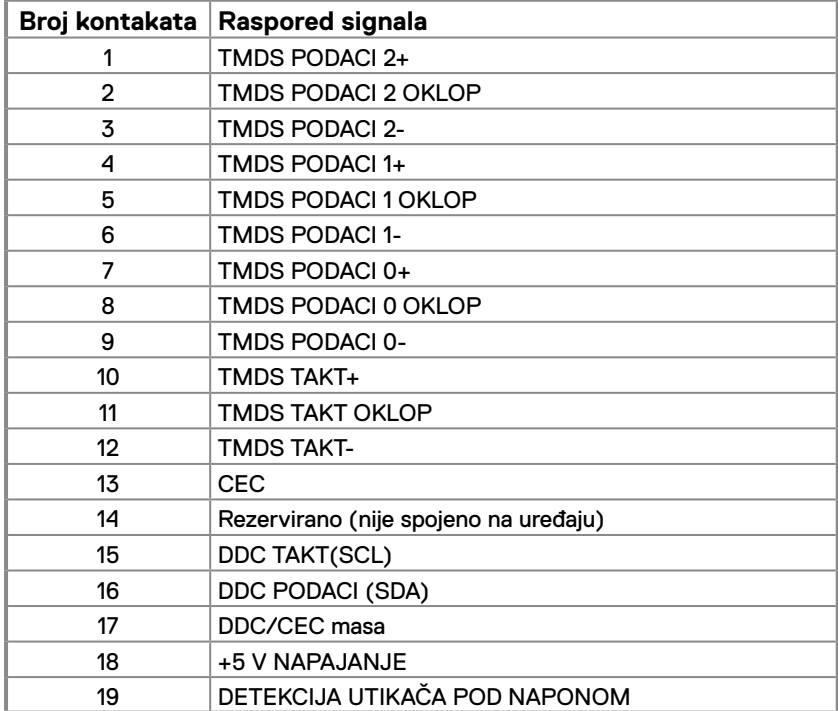

## <span id="page-21-0"></span>**Mogućnost za Plug and Play**

Monitor možete instalirati u bilo koji sustav kompatibilan sa funkcijom Plug and Play. Monitor automatski osigurava računalo svojim Extended Display Identification Data (EDID) pomoću Display Data Channel (DDC) protokola, tako da se računalo može konfigurirati i optimizirati postavke monitora. Većina instalacija monitora je automatska; ako želite, možete odabrati različite postavke. Više informacija promjeni postavki monitora potražite na **[Upotreba](#page-29-2)  [monitora](#page-29-2)**.

### **Pravila u vezi kvalitete LCD monitora i piksela**

Tijekom procesa proizvodnje LCD monitora, je uobičajeno da se jedan ili više piksela fiksira u nepromjenjivom stanju koje je teško vidjeti, a ne utječu na kvalitetu prikaza i upotrebljivost. Više informacija o kvaliteti Dell monitora i pravilima u vezi piksela potražite na Dell stranici za podršku na [www.dell.com/pixelguidelines](http://www.dell.com/pixelguidelines).

### **Smjernice za održavanje**

**Čišćenje monitora**

 **UPOZORENJE: Prije čišćenja monitora, odspojite kabel monitora za napajanje iz zidne utičnice.**

#### **OPREZ: Pročitajte i slijedite sigurnosne [Upute u vezi sigurnosti](#page-64-2) prije čišćenja monitora.**

Za najbolje postupke slijedite upute sa sljedećeg popisa tijekom raspakiranja, čišćenja ili rukovanja monitorom:

- **•** Za čišćenje zaslona monitora, blago namočite meku i čistu krpu vodom. Po mogućnosti koristite posebnu tkaninu ili otopinu za čišćenje zaslona odgovarajuću za antistatički sloj. Ne koristite benzen, razrjeđivač, amonijak, abrazivna sredstva za čišćenje ili komprimirani zrak.
- **•** Koristite vlažnu krpu za čišćenje monitora. Izbjegavajte korištenje deterdženta s obzirom na to da neki deterdženti ostavljaju film mliječno bijele boje na monitoru.
- **•** Ako primijetite bijeli prah prilikom raspakiranja monitora, obrišite ga krpom.
- **•** Oprezno rukujte monitorom jer se na crnim monitorima mogu pojaviti bijeli tragovi struganja.
- **•** Da biste održali najbolju kvalitetu slike na monitoru, koristite dinamički promjenjiv čuvar zaslona i isključite monitor kada nije u upotrebi.

## <span id="page-22-0"></span>**Spajanje stalka**

 **NAPOMENA: Stalak je odvojen kad se monitor isporuči iz tvornice.**

 **NAPOMENA: Sljedeći postupka vrijedi za stalak koji je isporučen s monitorom.**

### **Za dodavanje stalka monitora:**

#### E2422H/E2422HN

- **1.** Sklopite stup stalka da održite postolje.
	- a. Postavite postolje stalka monitora na stabilnu površinu stola.
	- b. Postavite tijelo postolja monitora u ispravnom smjeru prema dolje na postolje stalka dok ne sjedne na svoje mjesto.

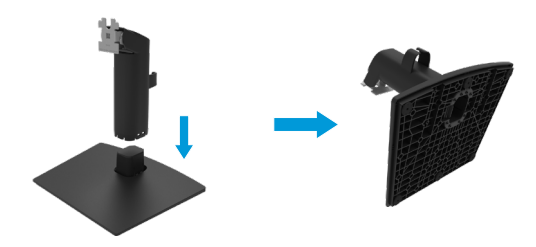

- **2.** Pričvrstite sklop stakla na monitor.
	- a. Postavite monitor na mekanu krpu ili jastuk blizu ruba stola.
	- b. Poravnajte nosač sklopa stalka na žlijeb monitora.
	- c. Umetnite nosač prema monitoru dok ne sjedne na svoje mjesto.
	- d. Pričvrstite VESA pokrov.

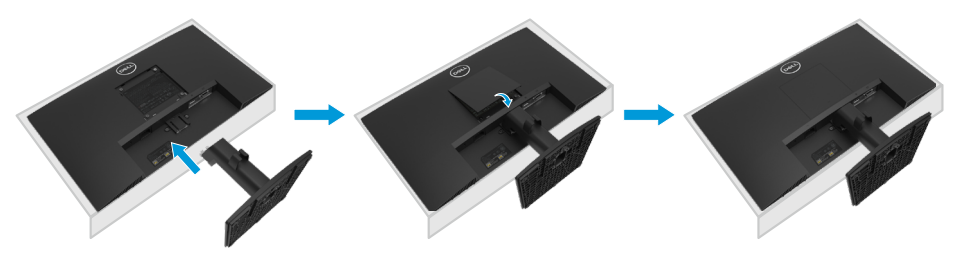

#### E2422HS

- **1.** Sklopite stup stalka da održite postolje.
	- a. Postavite postolje stalka monitora na stabilnu površinu stola.
	- b. Postavite tijelo postolja monitora u ispravnom smjeru prema dolje na postolje stalka dok ne sjedne na svoje mjesto.

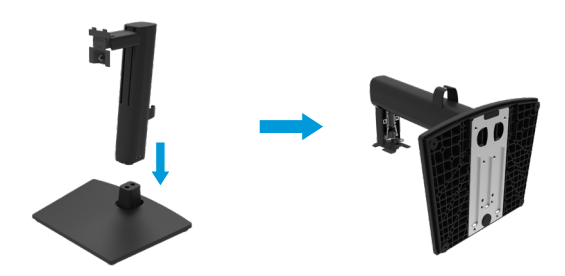

**2.** Pričvrstite VESA pokrov.

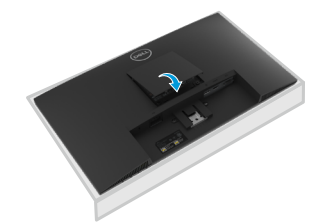

- **3.** Pričvrstite sklop stakla na monitor.
	- a. Postavite monitor na mekanu krpu ili jastuk blizu ruba stola.
	- b. Poravnajte nosač sklopa stalka na žlijeb monitora.
	- c. Utaknite nosač do kraja prema monitoru.
	- d. Zatežite ručni vijak udesno dok se ne zategne do kraja.

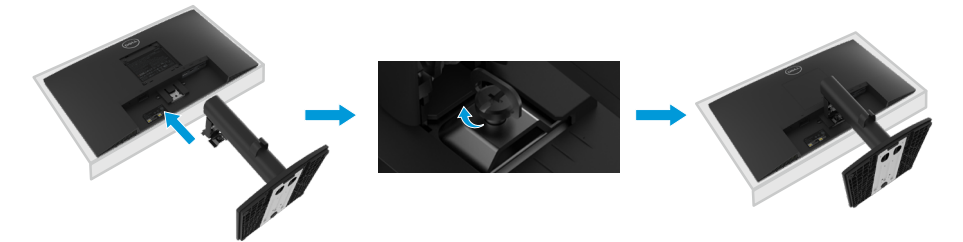

## <span id="page-24-0"></span>**Povezivanje monitora**

- **UPOZORENJE: Prije nego što započnete bilo koji postupak u ovom odjeljku, slijedite [Upute u vezi sigurnosti.](#page-64-2)**
- **UPOZORENJE: Radi vlastite sigurnosti, pripazite da uzemljena utičnica u koju priključujete kabel bude pristupačna korisniku i smještena što je bliže moguće opremi.**

**Prilikom odvajanja izvora napajanja od opreme, isključite kabel napajanja iz električne utičnice čvrsto ga držeći za utikač. Nemojte potezati kabel.**

**UPOZORENJE: S ovim uređajem smijete koristiti samo certificirani kabel za napajanje. U obzir se moraju uzeti i relevantni nacionalni propisi i/ili koji se odnose na instalaciju i uređaj. Koristite isključivo certificirani kabel za napajanje, koji ne smije biti slabiji od PVC (polivinil-kloridnog) fleksibilnog kabela sukladnog normi IEC 60227 (oznaka H05VV-F 3G 0,75mm² ili H05VVH2-F2 3G 0,75mm²). Alternativa je savitljivi kabel od sintetičke gume.**

 **NAPOMENA: Nemojte istovremeno priključiti sve kablove u računalo. Preporučujemo da kabele položite kroz utore za organiziranje kabela prije povezivanja na monitor.**

 **NAPOMENA: Dell monitori predviđeni za optimalan rad s Dell kabelima koji se isporučuju s monitorom. Dell ne jamči kvalitetu videa i radna svojstva ako se upotrebljavaju kabel koji nisu Dell.**

#### **Za povezivanje monitora s računalom:**

- **1.** Isključite računalo i isključite kabel za napajanje.
- **2.** Priključite VGA, DP ili HDMI kabel s monitora na računalo.

## **Povezivanje VGA kabela**

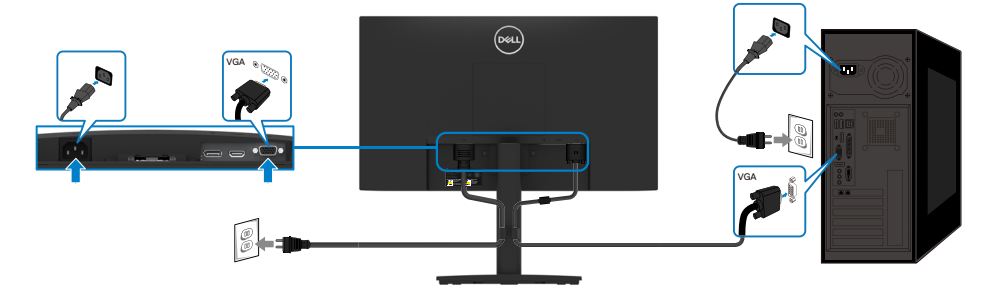

## <span id="page-25-0"></span>**Povezivanje DP kabela**

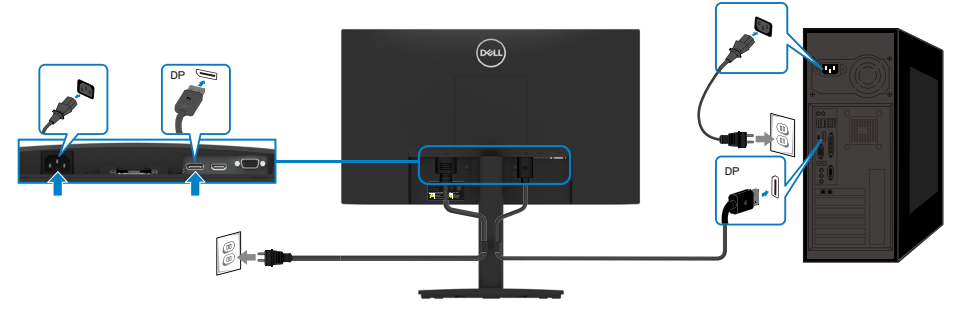

## **Povezivanje HDMI kabela**

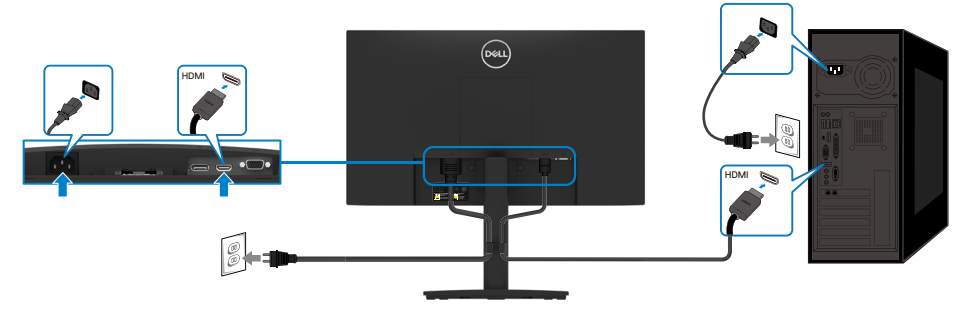

## **Organizacija kabela**

Koristite kopču za organiziranje kabela za polaganje kabela povezanih na monitor.

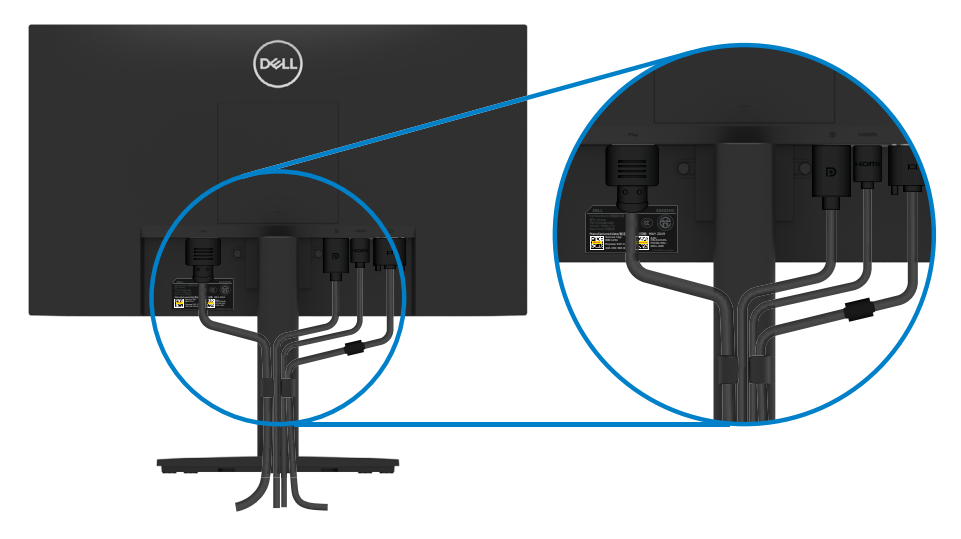

## <span id="page-26-0"></span>**Uklanjanje stalka**

 **NAPOMENA: Da biste spriječili nastanak ogrebotina na zaslonu tijekom uklanjanja stalka, pazite da monitor stavite na meku i čistu površinu. NAPOMENA: Sljedeći postupka vrijedi za stalak koji je isporučen s monitorom.**

#### **Za uklanjanje stalka:**

#### E2422H/E2422HN

- **1.** a. Stavite monitor na meku krpu duž stola.
	- b. Uklonite VESA pokrov radi pristupa gumbu za oslobađanje.

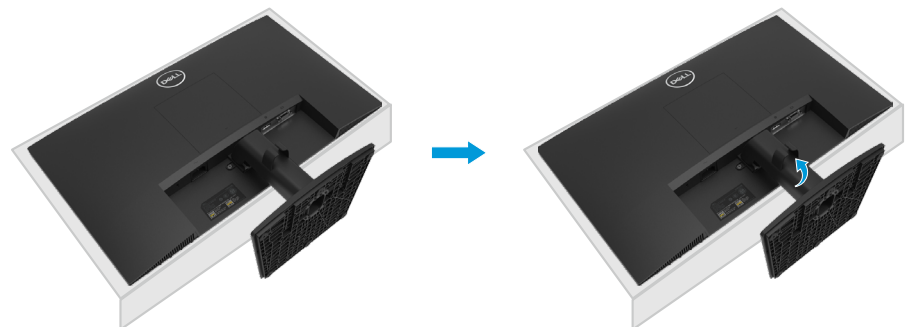

- **2.** a. Koristite dugačak odvijač da pritisnete privremeni blokator koji se nalazi u rupi neposredno iznad stalka.
	- b. Nakon otpuštanja blokatora, uklonite postolje s monitora.
	- c. Pritisnite zasun jezičca za brzo oslobađanje s donje strane postolja kako biste odvojili postolje od stupa stalka.

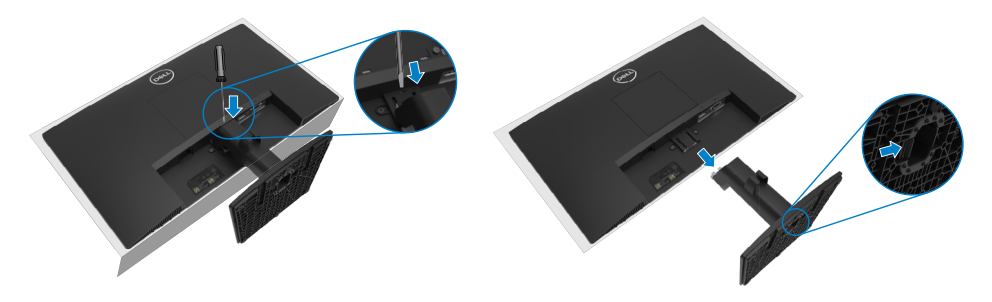

- **1.** a. Stavite monitor na meku krpu duž stola.
	- b. Odvijte ručni vijak na nagibnom nosaču do kraja.

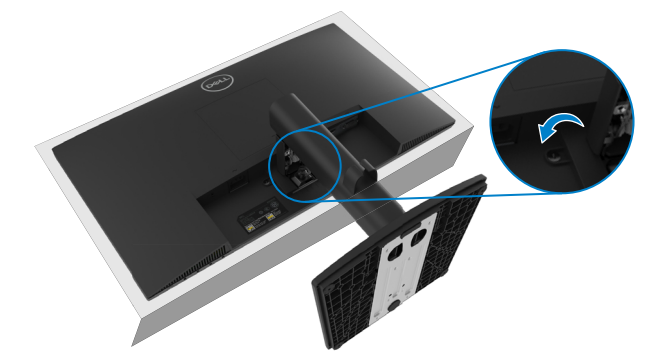

**2.** Izvucite stalak izvan monitora do kraja.

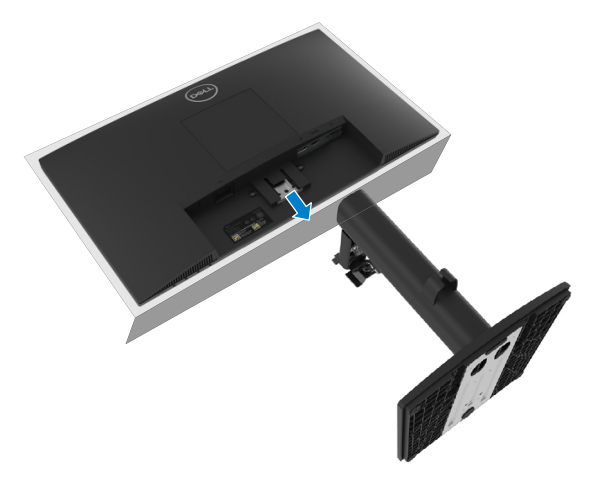

**3.** Pritisnite zasun jezičca za brzo oslobađanje s donje strane postolja kako biste odvojili postolje od stalka.

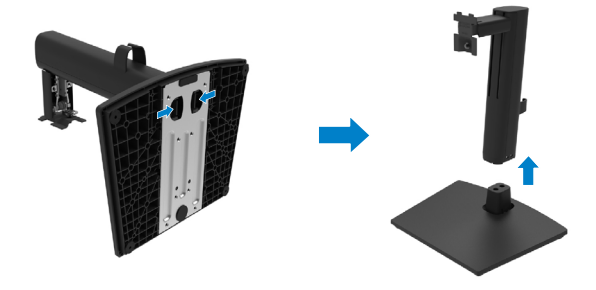

#### **Uklanjanje VESA pokrova:**

Pritisnite udubljenje na VESA pokrovu kako biste ga oslobodili od stražnje strane zaslona.

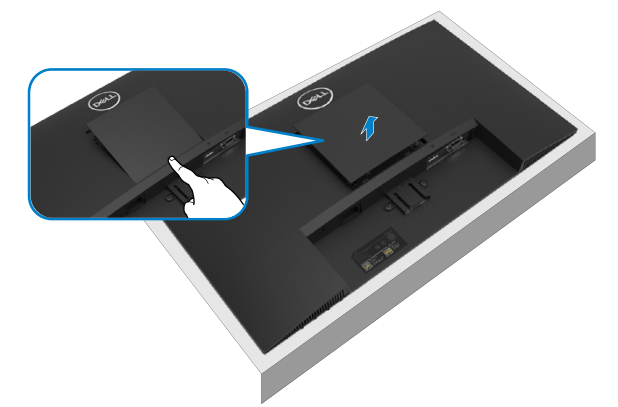

## **Ugradnja na zid (neobvezno)**

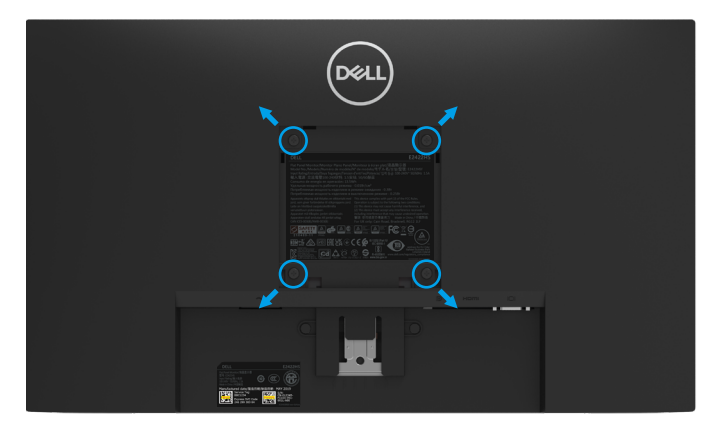

(Dimenzija vijka: M4 x 10 mm).

Pogledajte upute koje dolaze s VESA kompatibilnim kompletom za ugradnju osnovice.

- **1.** Postavite ploču monitora na mekanu krpu ili jastuk na stabilan ravan stol.
- **2.** Uklonite stalak.
- **3.** Koristite odvijač za uklanjanje četiri vijka koji pričvršćuju plastični poklopac.
- **4.** Pričvrstite nosač za ugradnju iz kompleta za ugradnju na zid na LCD.
- **5.** Ugradite LCD na zid slijedeći upute koje ste dobili s priborom za ugradnju osnovice.

**NAPOMENA: Za uporabu samo s UL ili CSA ili GS nosačem za ugradnju na zid s minimalnom masom/nosivošću od 12,80 kg (28,22 lb) za E2422H i E2422HN, 12,96 kg (28.57 lb) za E2422HS.**

## <span id="page-29-2"></span><span id="page-29-0"></span>**Uključivanje monitora.**

Pritisnite gumb  $\bullet$  za uključivanje monitora.

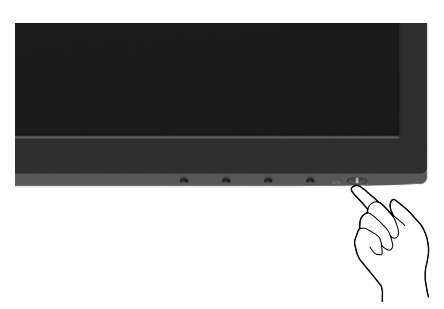

## <span id="page-29-1"></span>**Uporaba upravljačkih elemenata na prednjoj ploči**

Upravljačke gumbe na donjem rubu monitora koristite za prilagođavanje slike.

#### **E2422H/E2422HN**

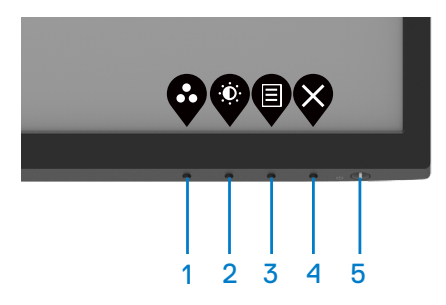

U sljedećoj tablici opisani su upravljački gumbi:

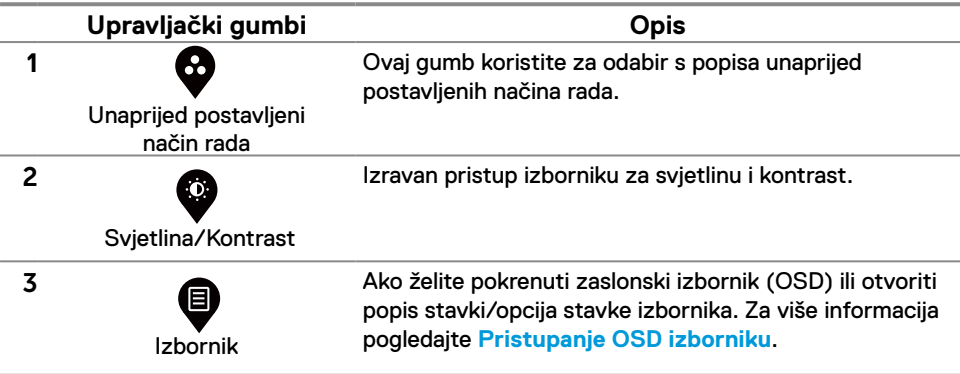

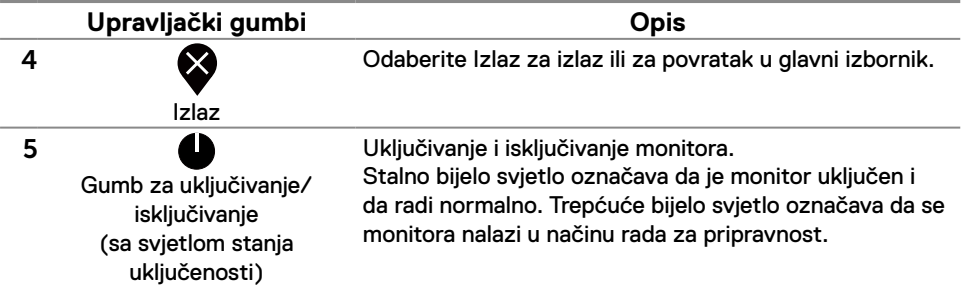

#### **E2422HS**

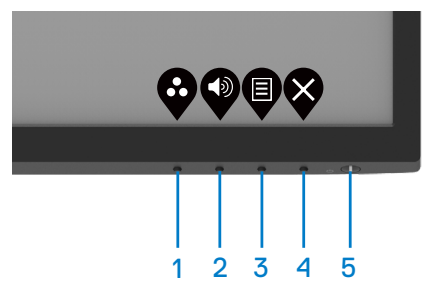

U sljedećoj tablici opisani su upravljački gumbi:

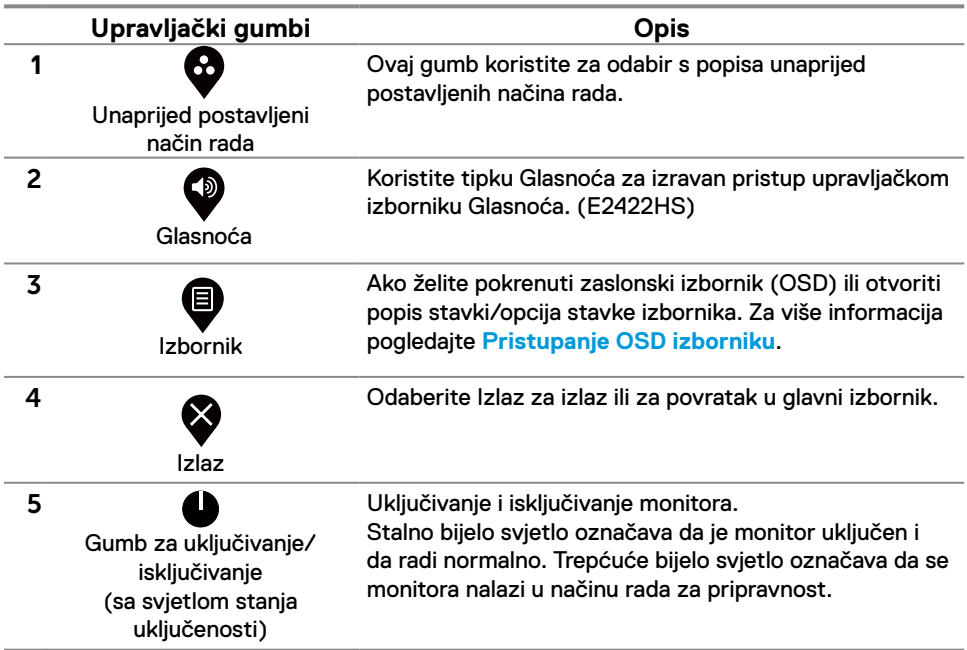

## <span id="page-31-0"></span>**Uporaba funkcije za zaključavanje OSD izbornika**

Upravljačke gumbe na prednjoj ploči možete zaključati kako biste onemogućili pristup OSD izborniku i/ili gumbu napajanja.

#### **Na izborniku za zaključavanje zaključajte gumbe.**

**1.** Odaberite jednu od sljedećih mogućnosti.

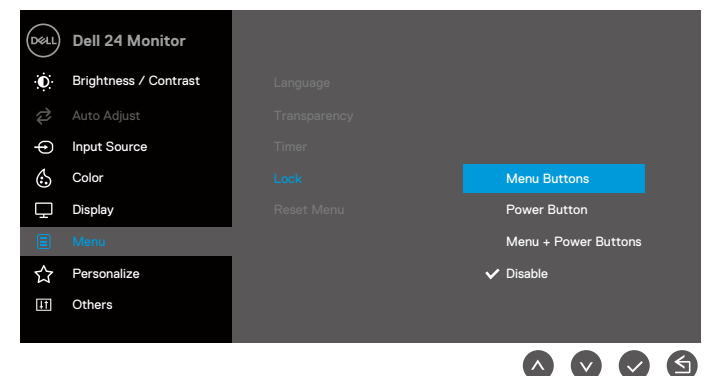

**2.** Prikazuje se sljedeća poruka:

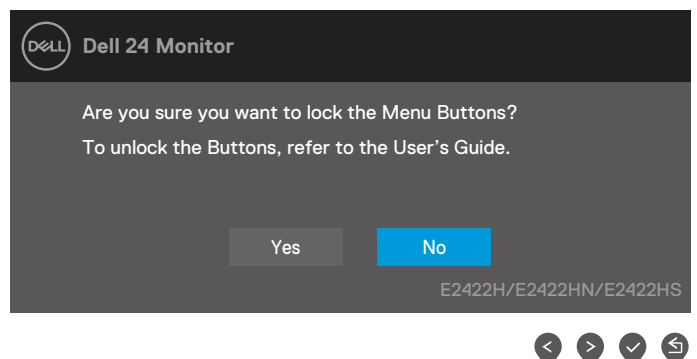

**3.** Odaberite Da za zaključavanje gumba. Nakon zaključavanja, pritiskom na upravljački gumb prikazat će se ikona lokota  $\Box$ .

**Upravljačkim gumbom na prednjoj ploči zaključajte gumbe.**

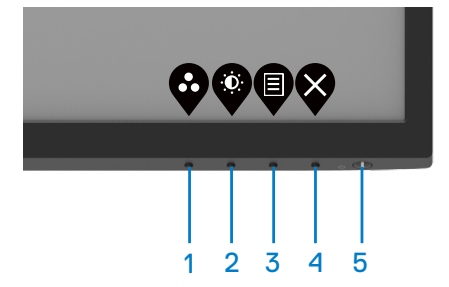

**1.** Pritisnite i četiri sekunde zadržite Gumb 4, na zaslonu će se prikazati izbornik.

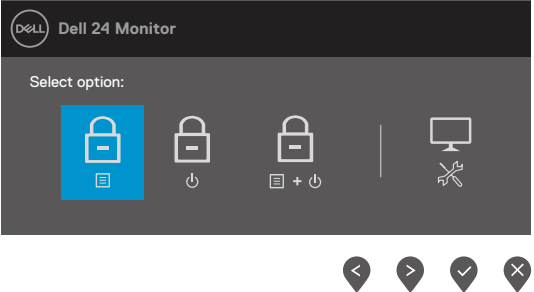

**2.** Odaberite jednu od sljedećih mogućnosti:

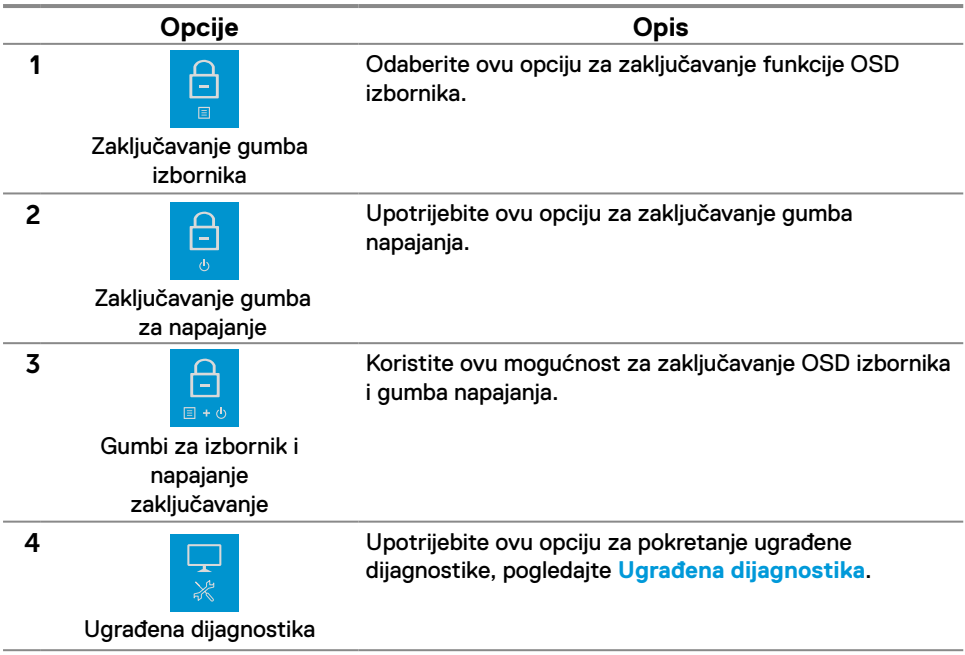

#### **Otključavanje gumba.**

Pritisnite i četiri sekunde zadržite **Gumb 4**, na zaslonu će se prikazati izbornik. Sljedeća tablica sadrži opis mogućnosti otključavanja upravljačkih gumba na prednjoj ploči.

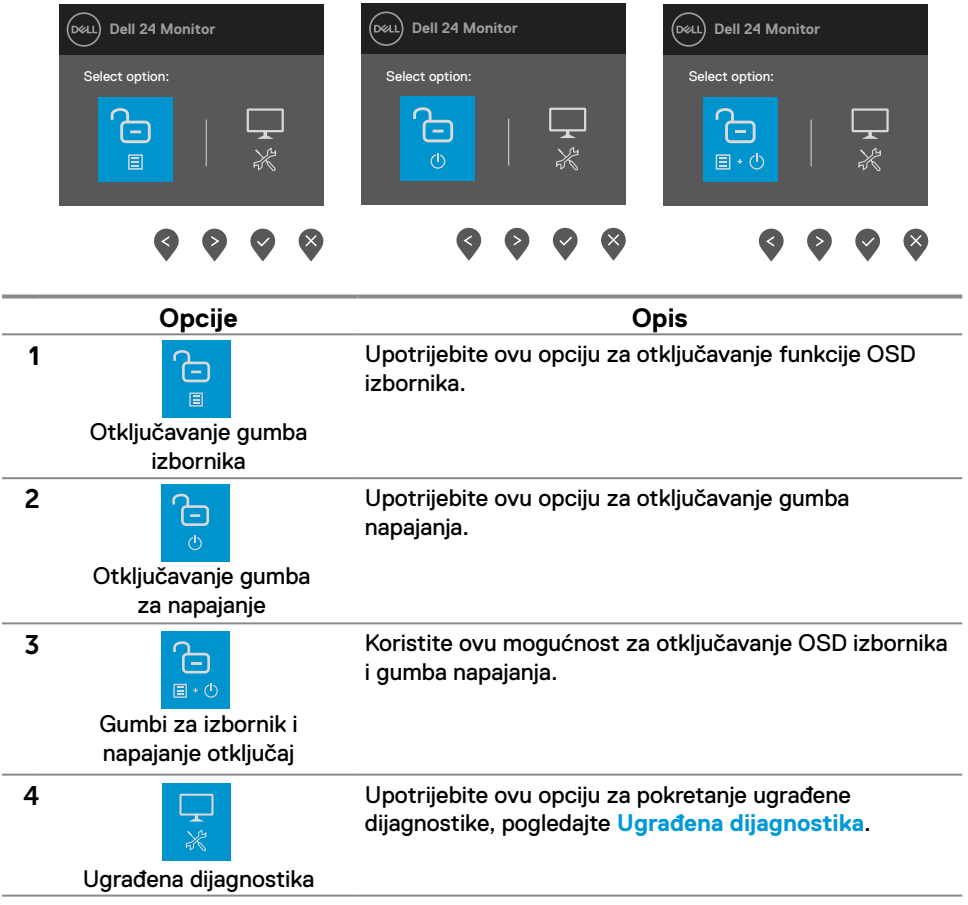

## **OSD upravljački elementi**

Gumb na donjem rubu monitora koristite za prilagođavanje postavki slike.

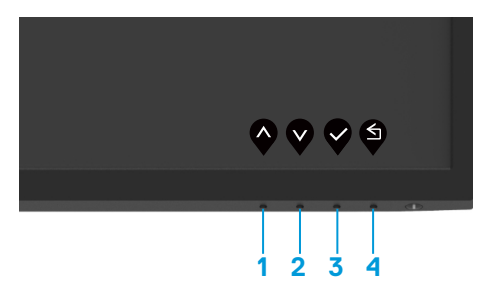

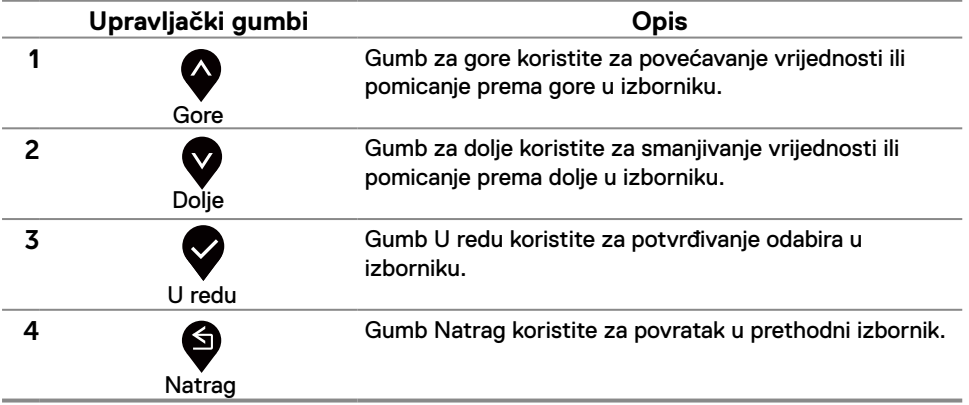

## <span id="page-35-0"></span>**Korištenje zaslonskog izbornika (OSD)**

#### <span id="page-35-1"></span>**Pristupanje OSD izborniku**

 **NAPOMENA: Sve promjene koje izvedete automatski se spremaju kada prijeđete u drugi izbornik, zatvorite OSD izbornik ili pričekate da se OSD izbornik sam zatvori.**

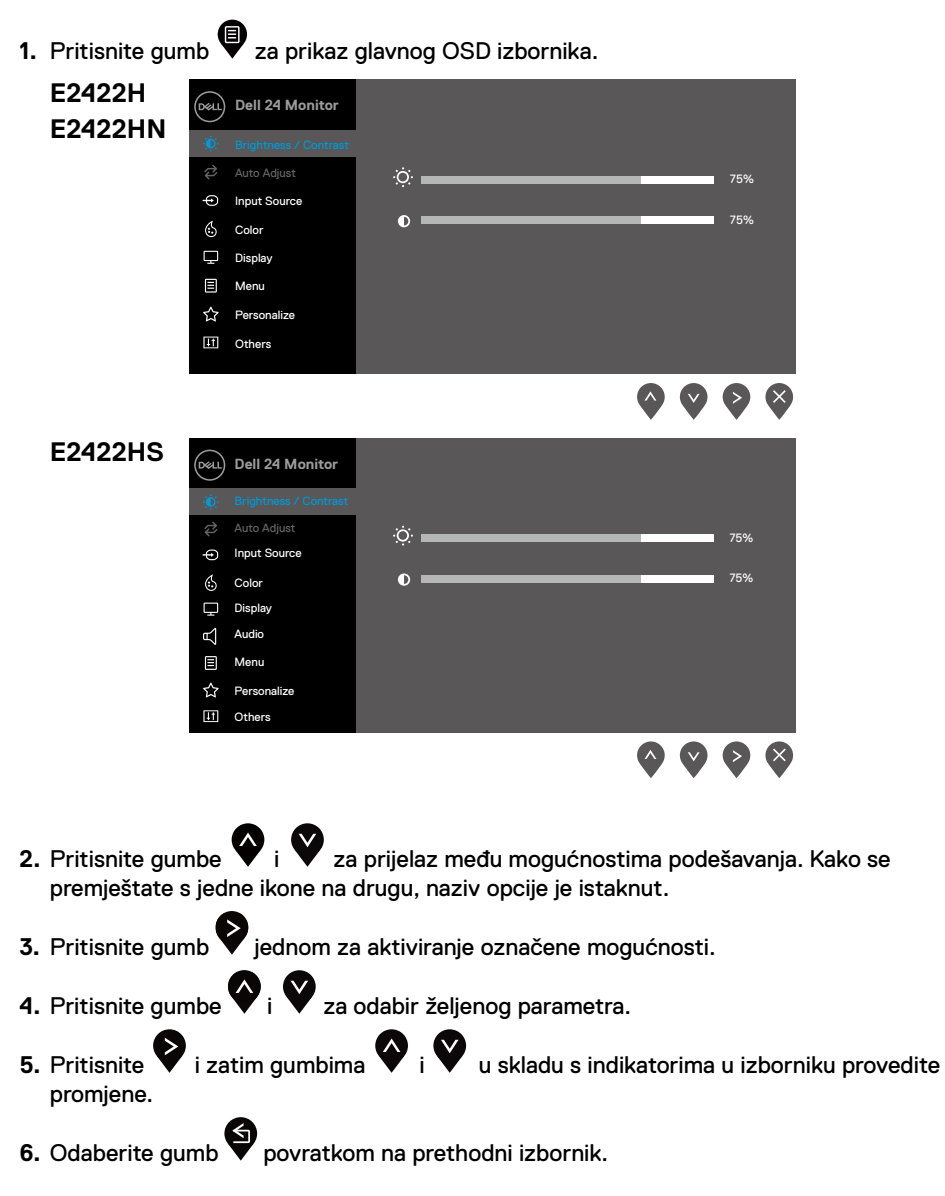

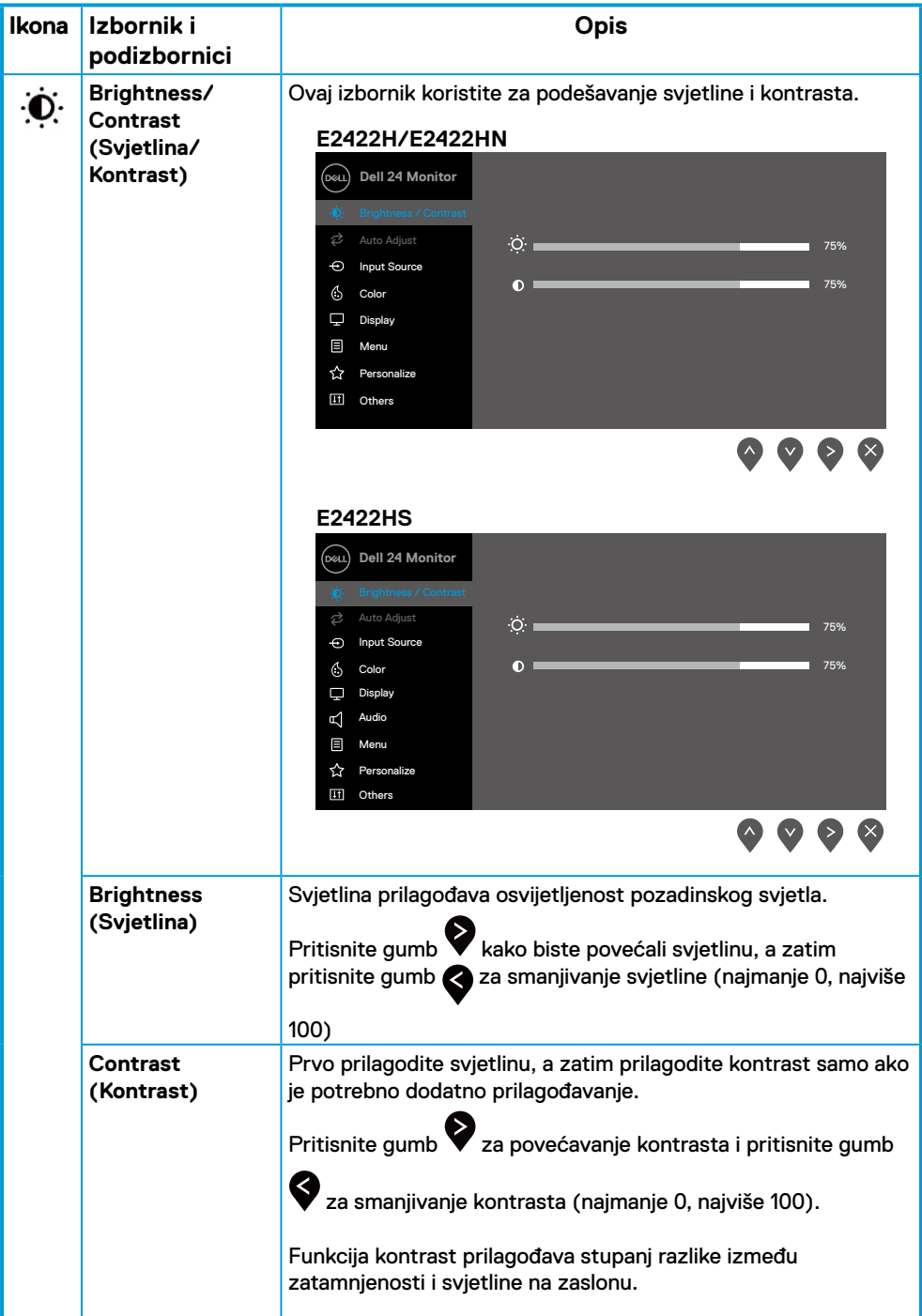

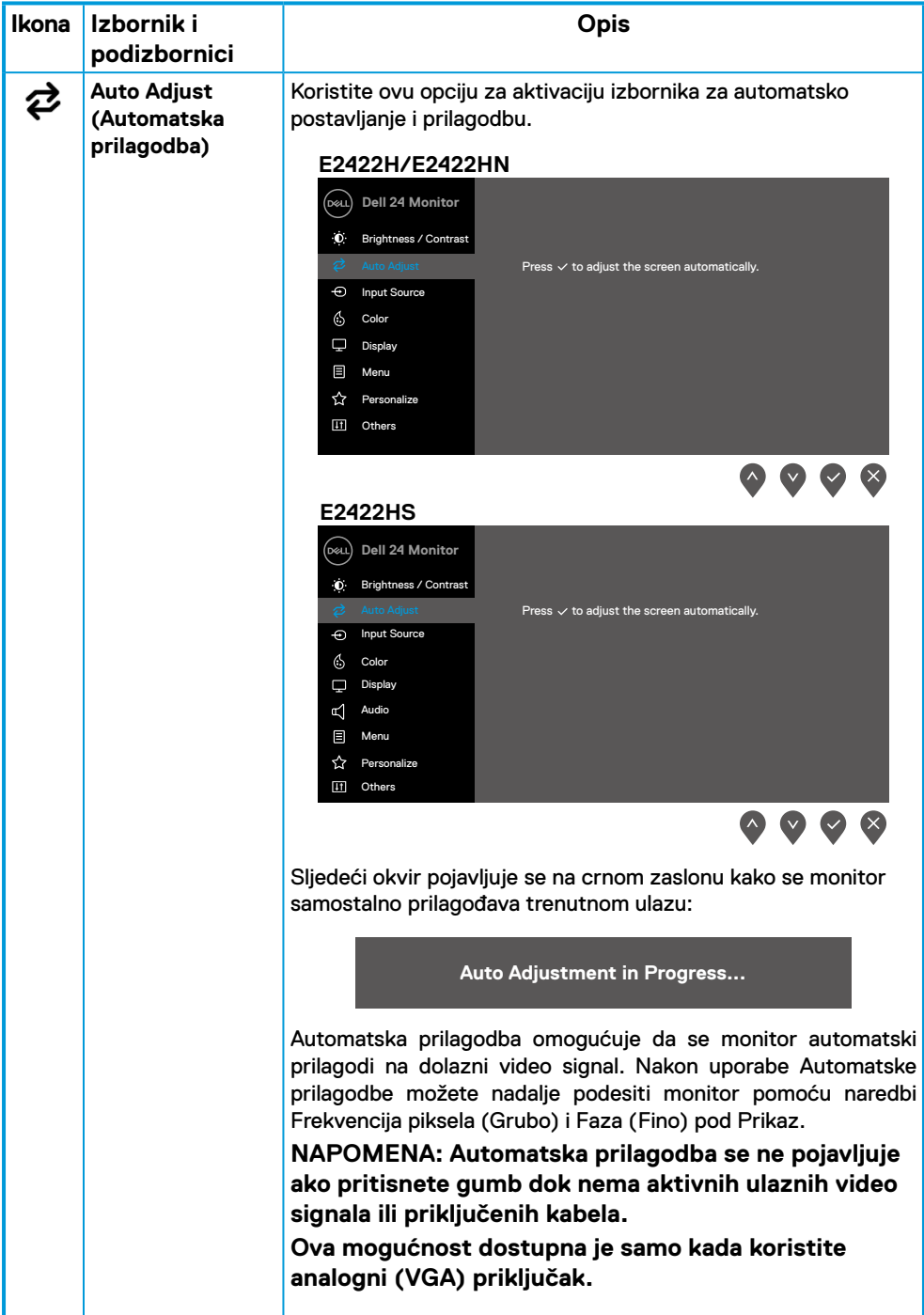

<span id="page-38-0"></span>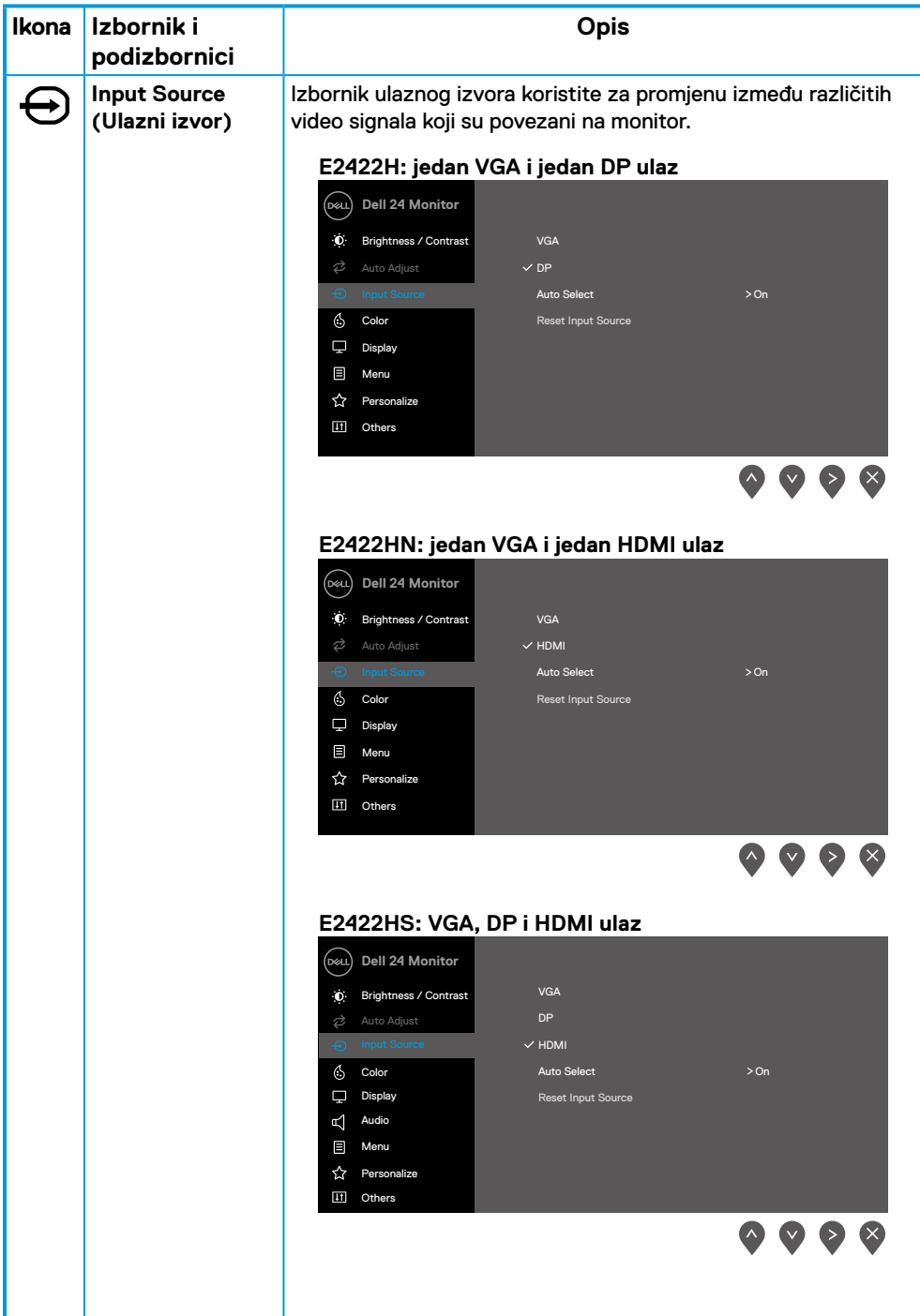

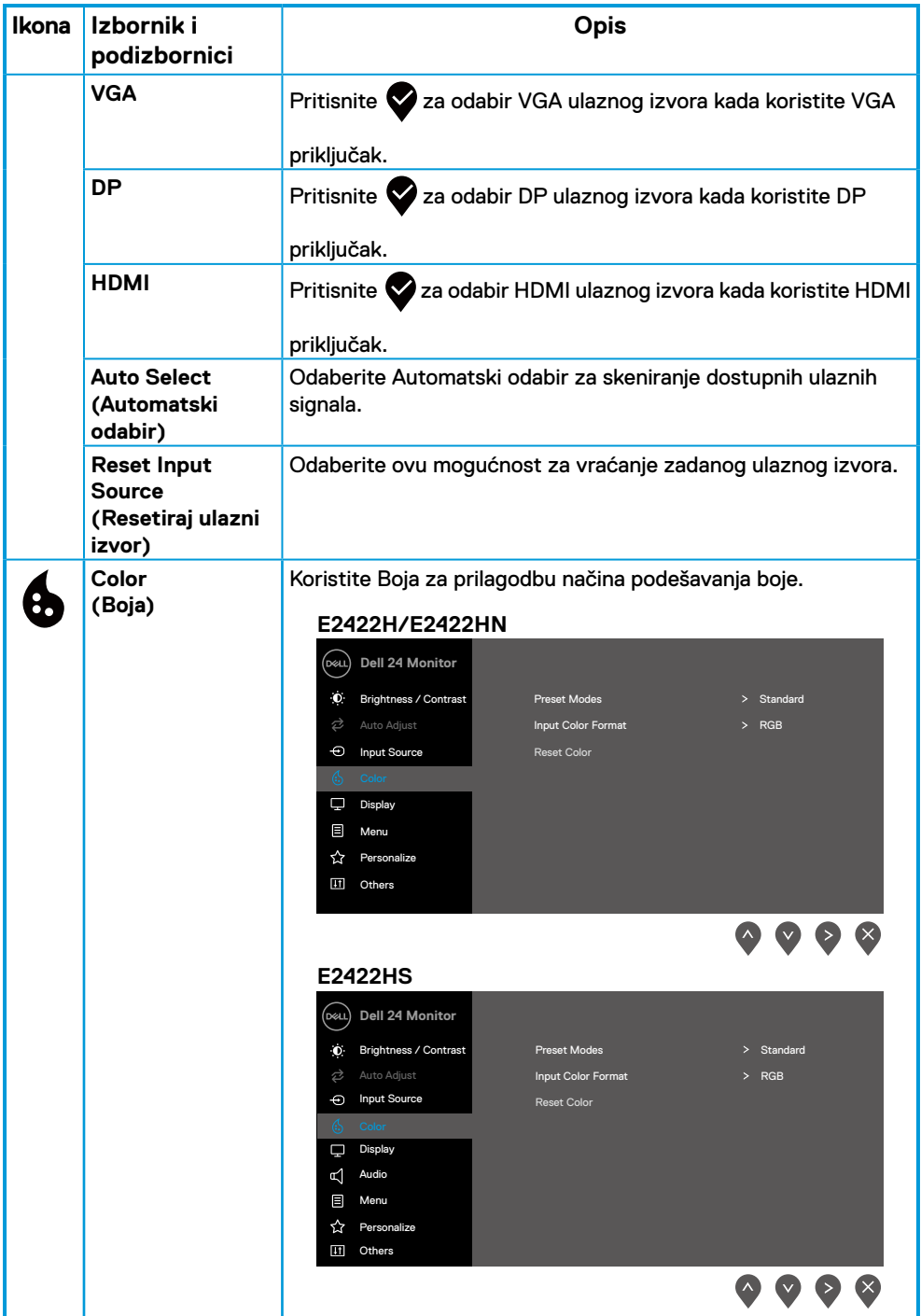

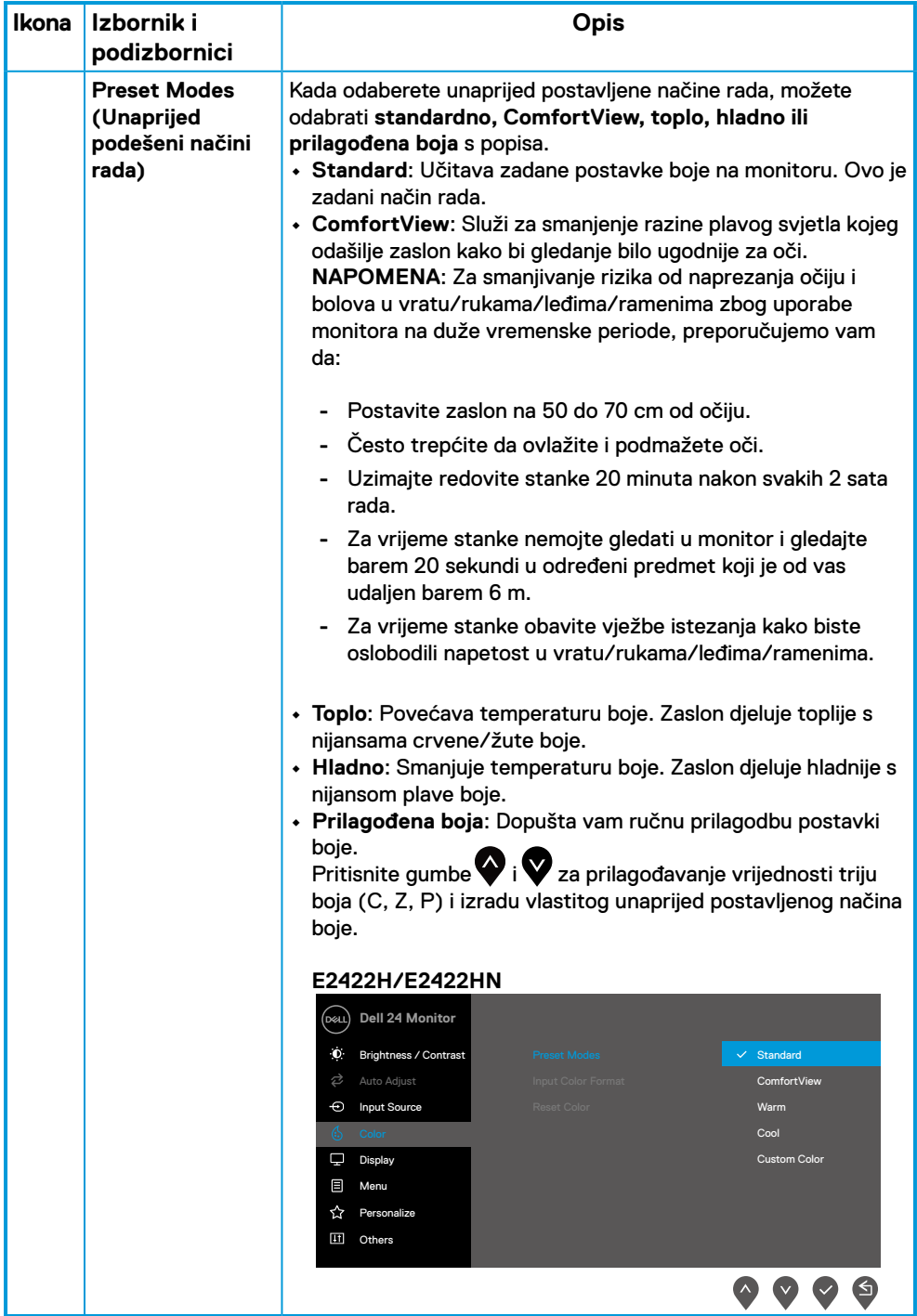

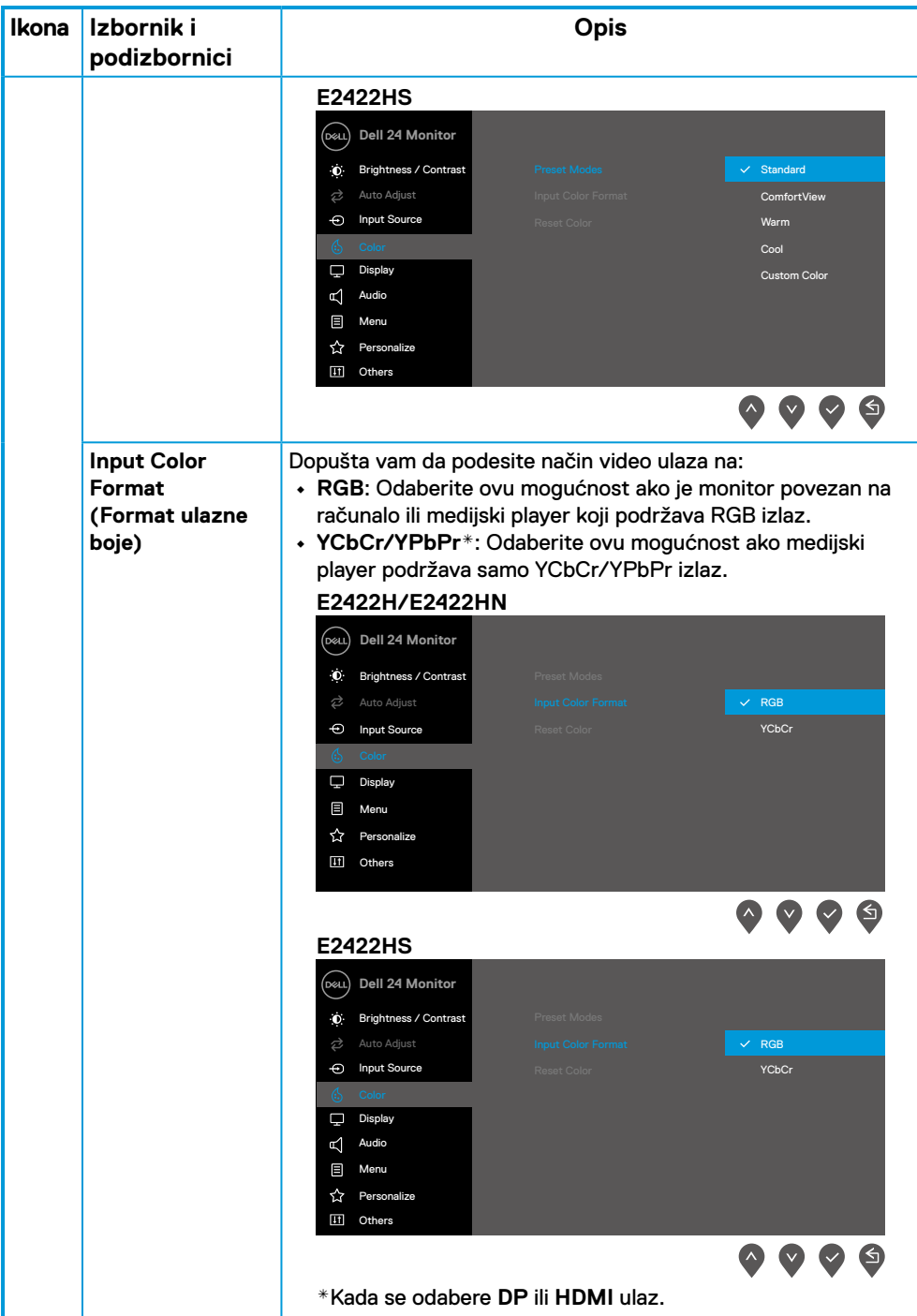

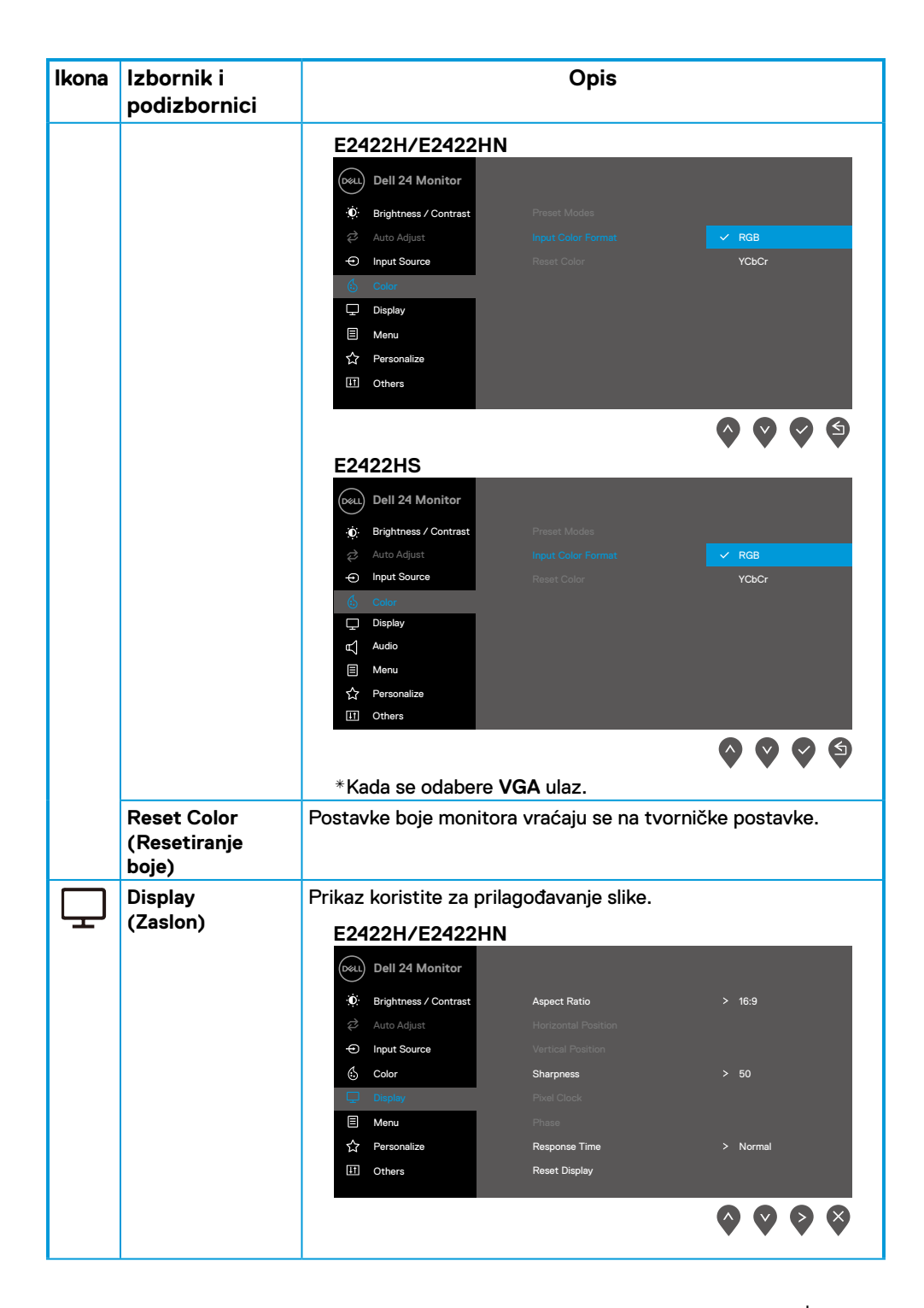

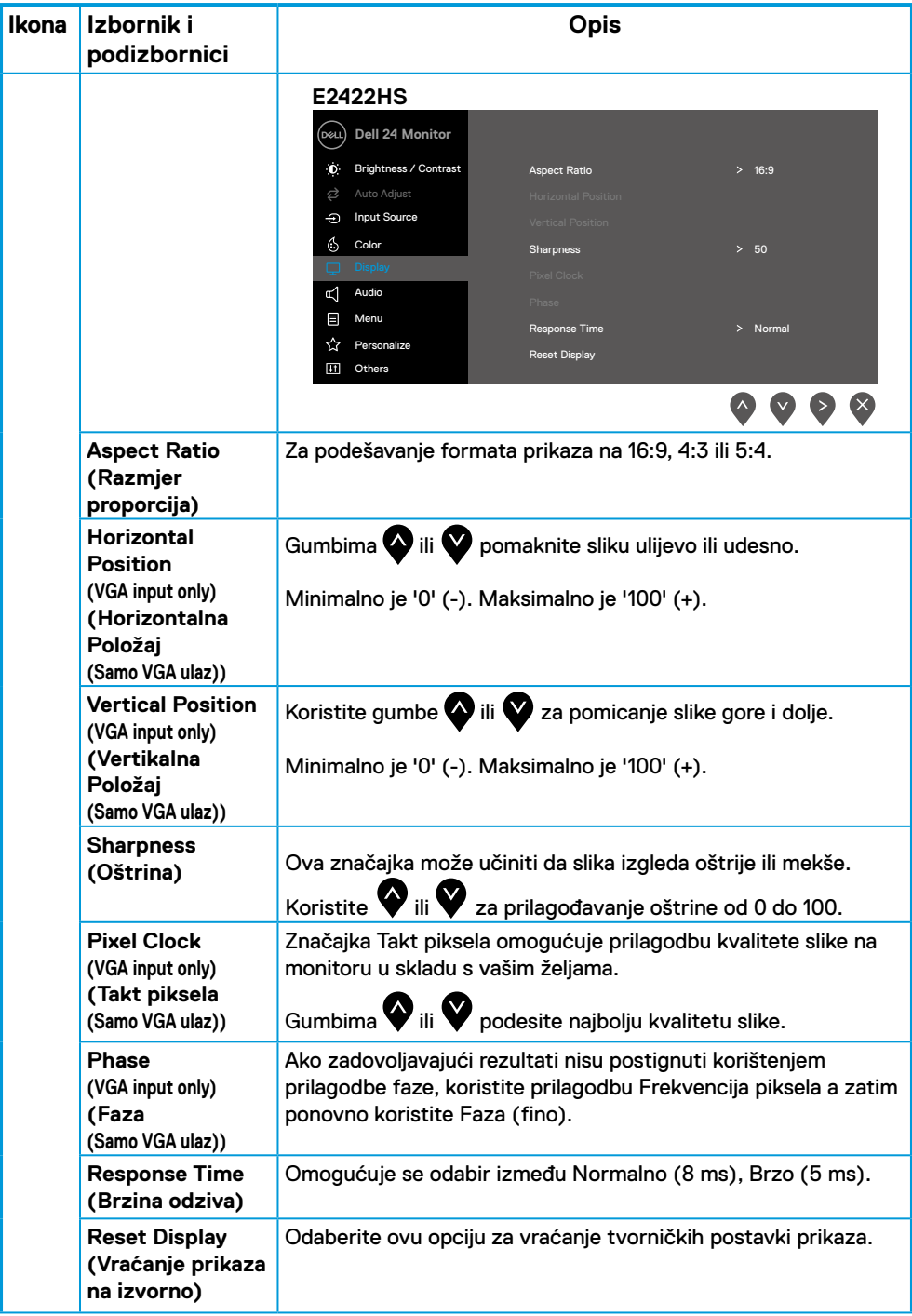

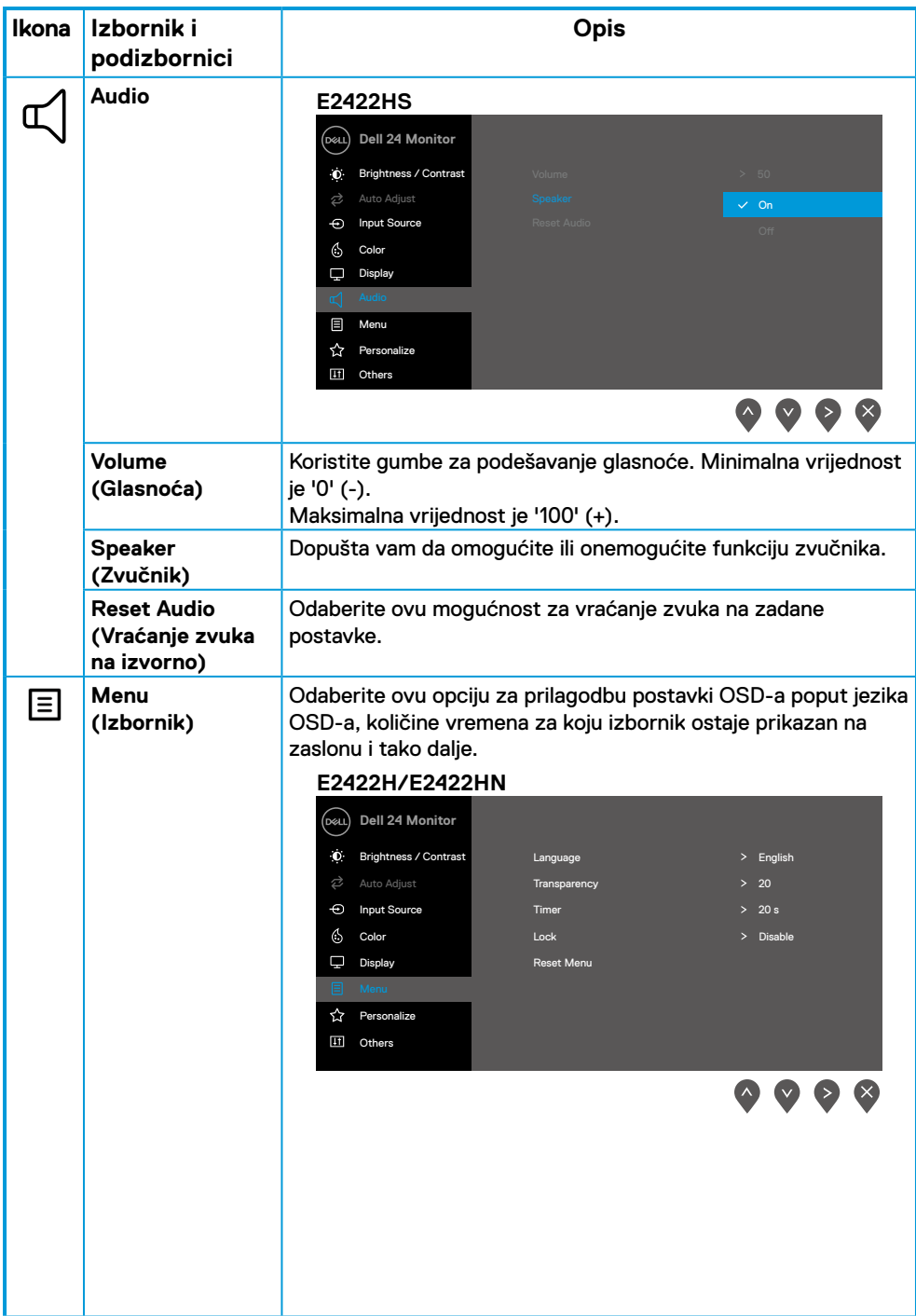

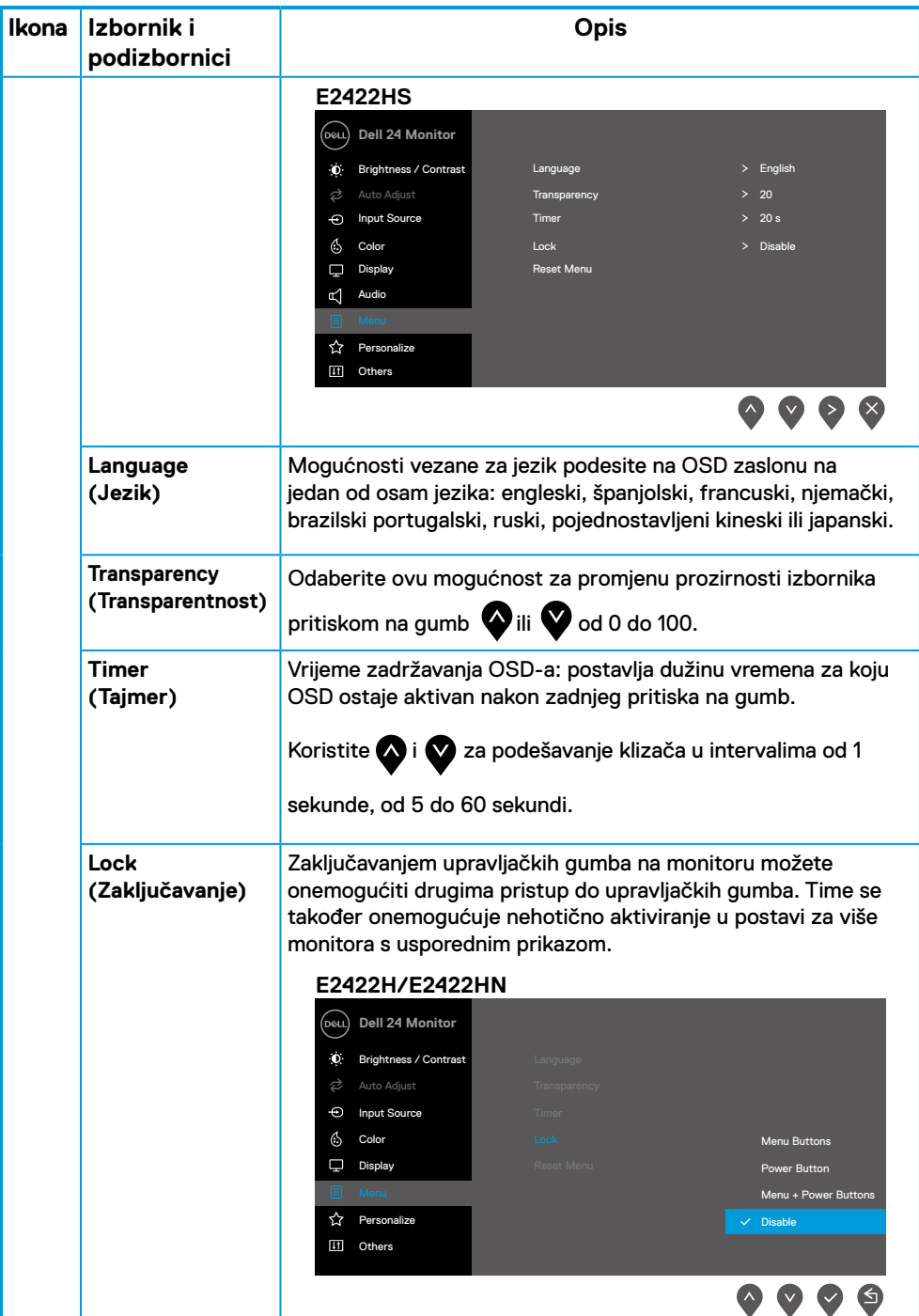

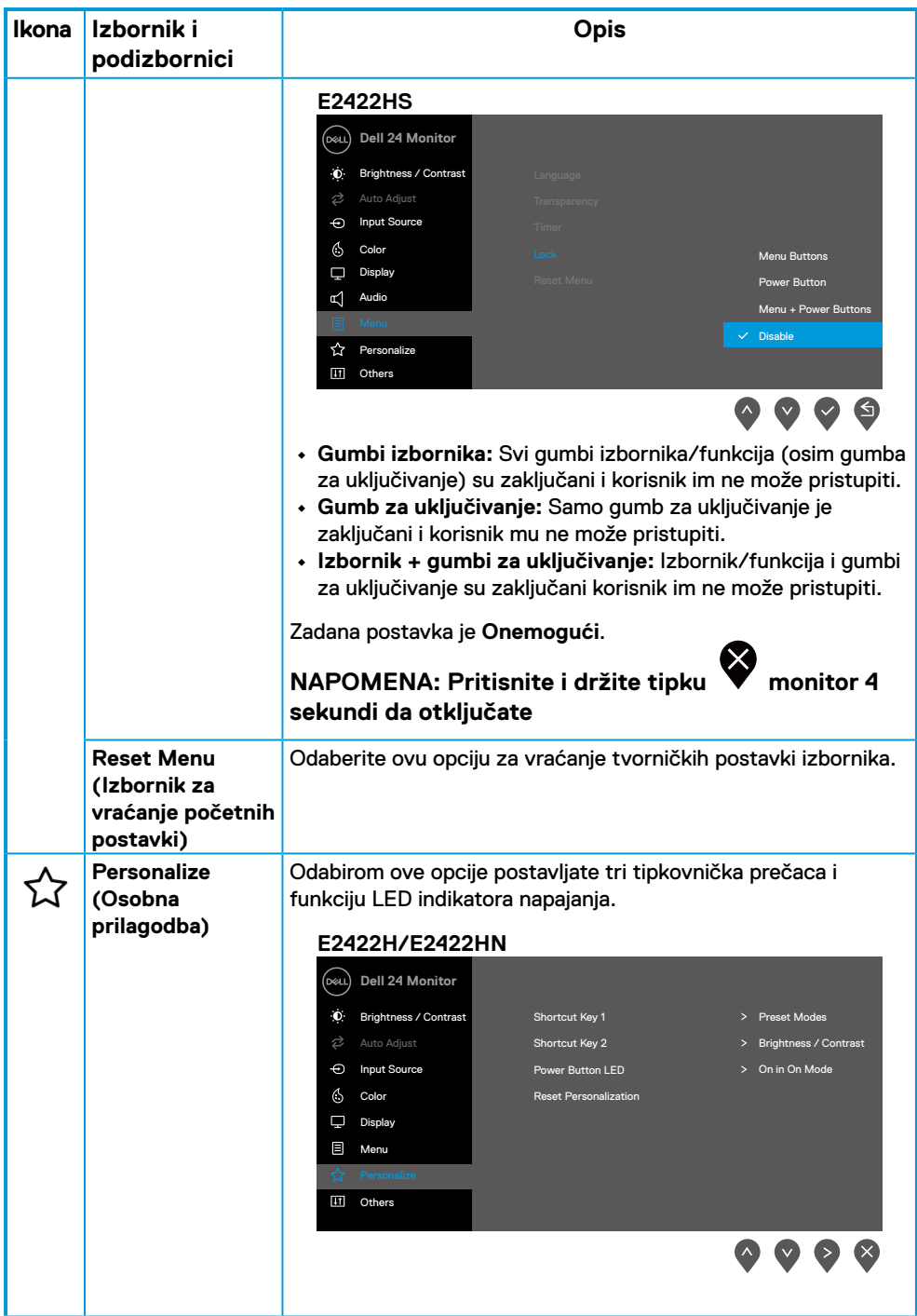

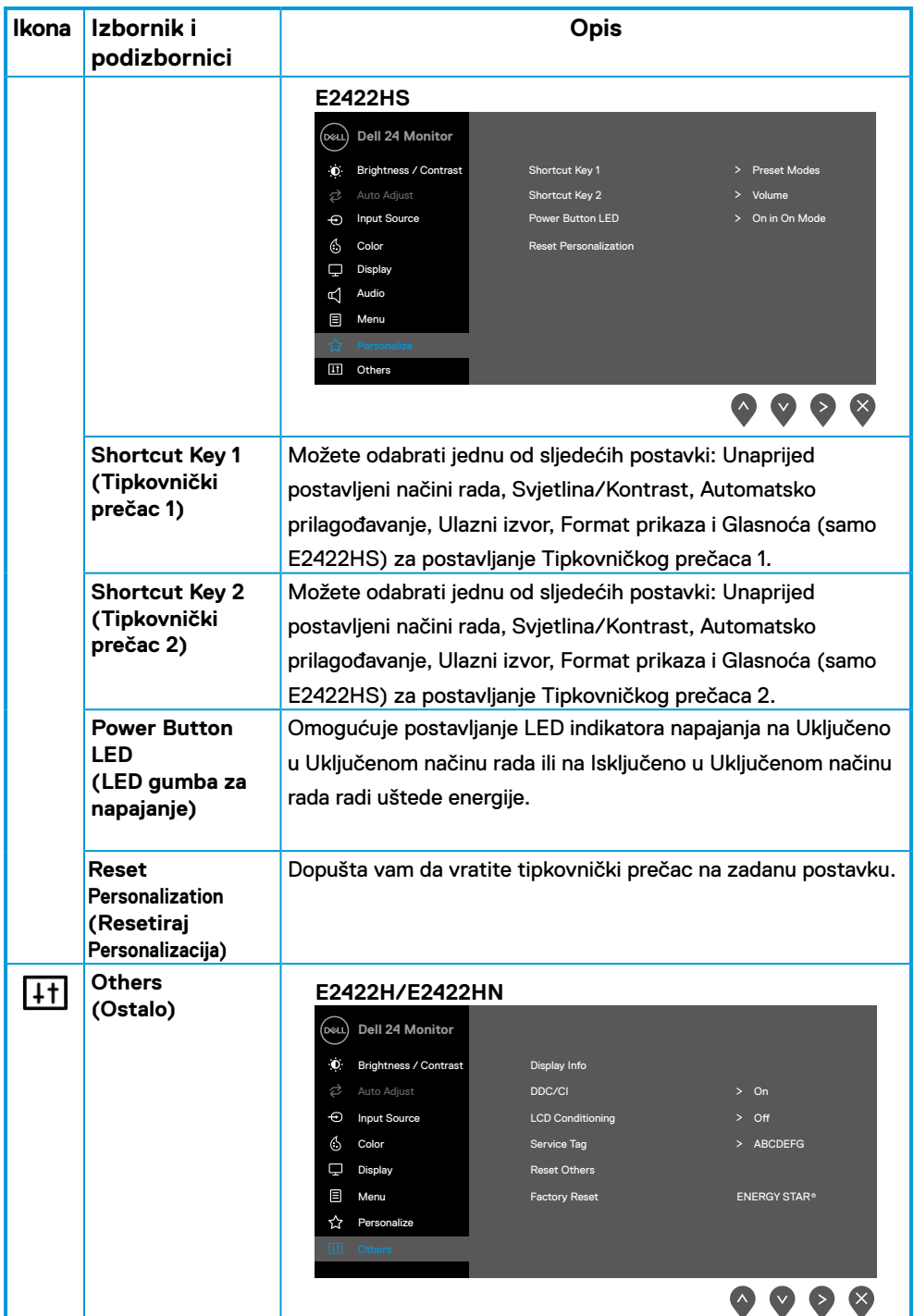

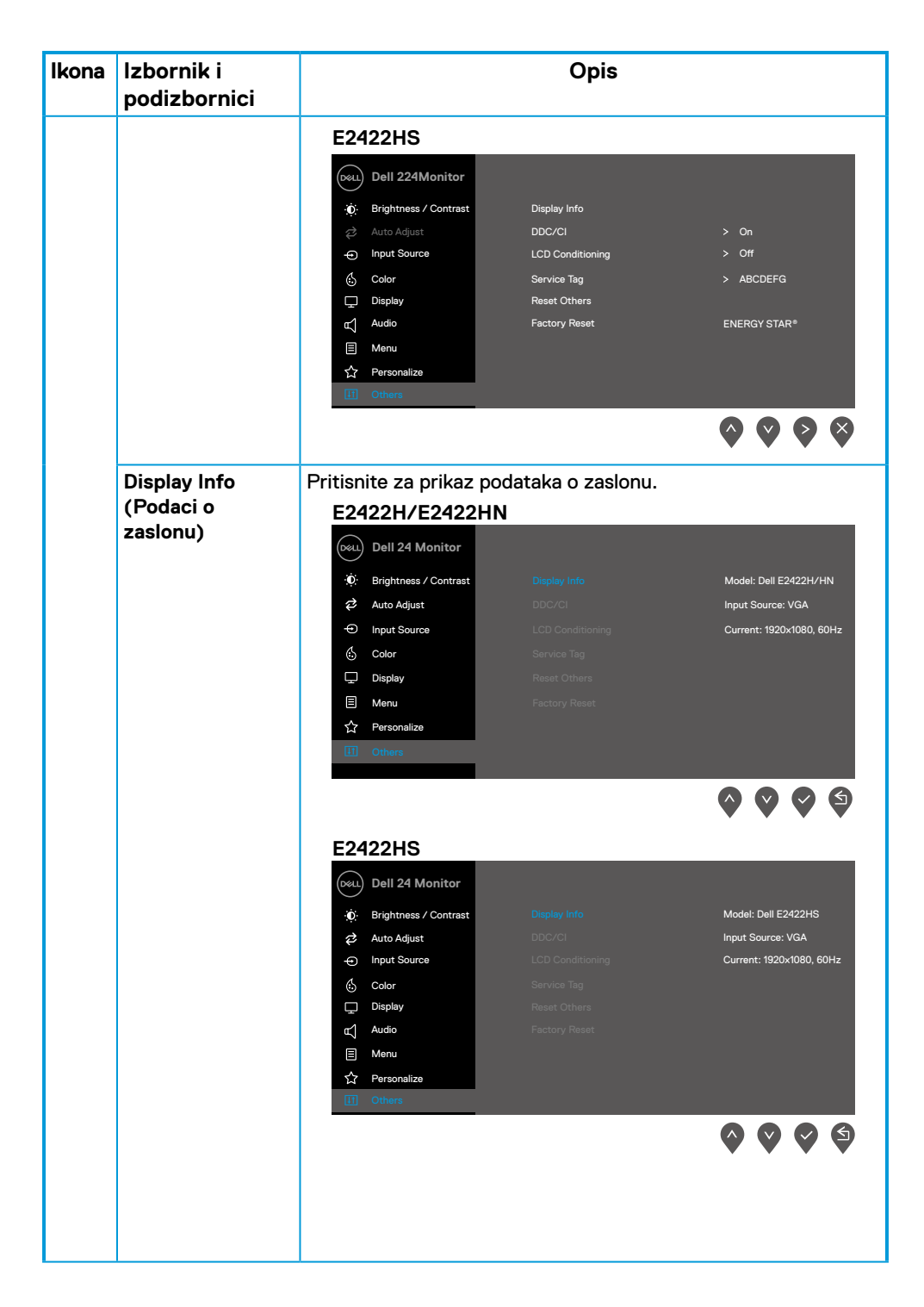

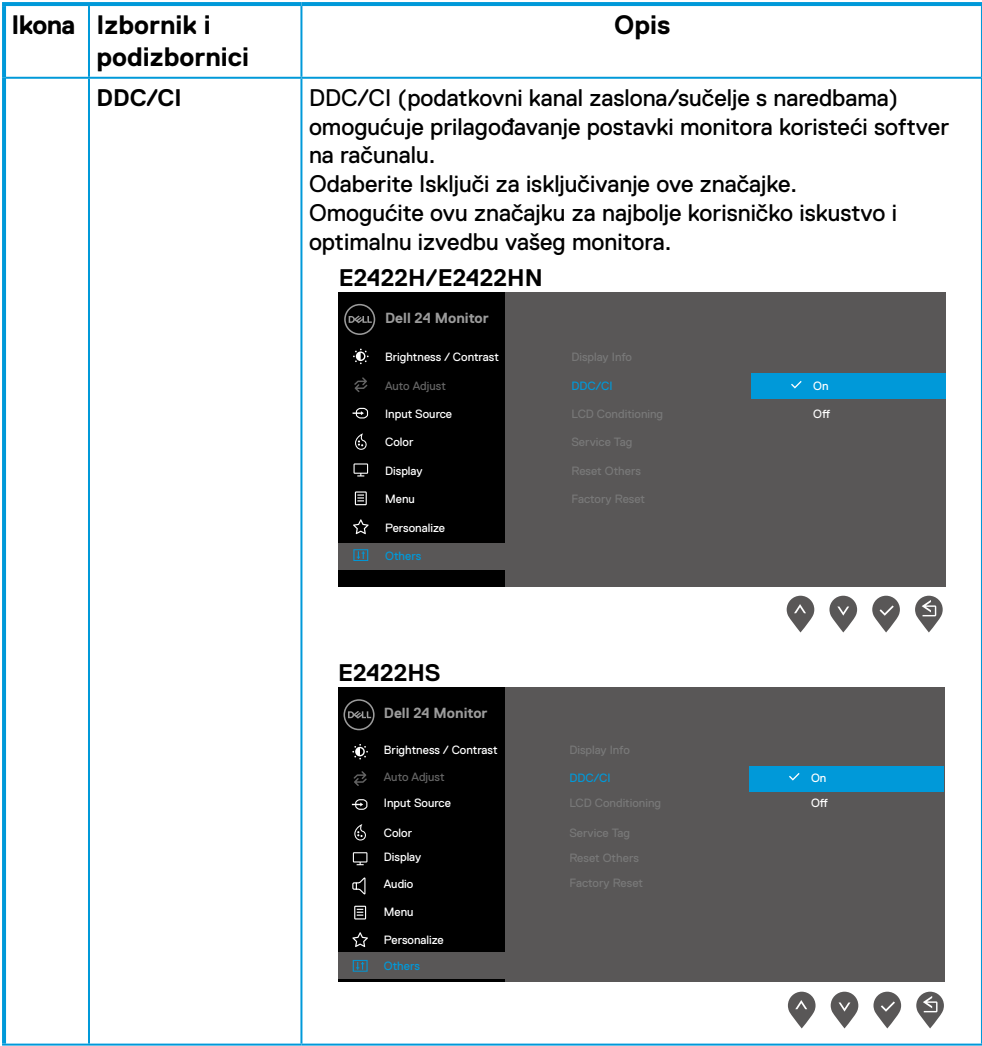

![](_page_50_Picture_106.jpeg)

![](_page_51_Picture_183.jpeg)

![](_page_52_Picture_129.jpeg)

### **Poruke upozorenja OSD izbornika**

Prozor u nastavku s porukom upozorenja za napajanje odnosi se na funkcije Svjetlina kada korisnik prvi puta podesi razinu svjetline iznad zadane razine.

![](_page_53_Picture_2.jpeg)

Prije aktiviranja funkcije Zaključaj, prikazat će se sljedeća poruka: **E2422H/E2422HN/E2422HS**

![](_page_53_Picture_102.jpeg)

#### **NAPOMENA: Poruka se može neznatno razlikovati u skladu s odabranim postavkama.**

Prije onemogućavanja funkcije DDC/CI, prikazat će se sljedeća poruka:

![](_page_53_Picture_103.jpeg)

### **E2422H/E2422HN/E2422HS**

![](_page_53_Picture_9.jpeg)

Kada monitor uđe u Način rada u pripravnosti, prikazat će se sljedeća poruka. **E2422H/E2422HN/E2422HS**

![](_page_54_Picture_101.jpeg)

Ako VGA ili DP kabel nije povezan, pojavljuje se plutajući dijaloški okvir. Monitor će ući u način rada u pripravnosti nakon 4 minute ako se ostavi u tom stanju.

![](_page_54_Picture_102.jpeg)

Više informacija potražite u **[Otklanjanje poteškoća](#page-58-1)**.

## <span id="page-55-0"></span>**Podešavanje razlučivosti prikaza na monitoru**

#### **E2422H/E2422HN/E2422HS**

#### **Postavljanje razlučivosti zaslona na 1920 x 1080**

Za najbolje performanse postavite razlučivost zaslona na 1920 x 1080 piksela izvođenjem sliedećih koraka:

#### **U sustavu Windows 7:**

- **1.** Kliknite desnom tipkom na radnu površinu i kliknite **Razlučivost zaslona**.
- **2.** Kliknite na padajući popis **Razlučivost zaslona** i odaberite 1920 x 1080.
- **3.** Kliknite **U redu**.

#### **U Windows 8 ili Windows 8.1:**

- **1.** Odaberite pločicu Radna površina za prijelaz na klasičnu radnu površinu.
- **2.** Kliknite desnom tipkom na radnu površinu i kliknite **Razlučivost zaslona**.
- **3.** Kliknite na padajući popis **Razlučivost zaslona** i odaberite 1920 x 1080.
- **4.** Kliknite **U redu**.

#### **U sustavu Windows 10:**

- **1.** Kliknite desnim klikom na radnu površinu i kliknite **Postavke prikaza**.
- **2.** Kliknite **Napredne postavke prikaza**.
- **3.** Kliknite na padajući popis u **Razlučivost zaslona** i odaberite 1920 x 1080.
- **4.** Kliknite **Primijeni**.

Ako vam se ne prikaže preporučena razlučivost kao opcija, možda ćete trebati nadograditi upravljački program grafike. Upravljački program grafičke kartice ažurirajte na jedan od sliedećih načina:

#### **Dell računalo**

- **1.** Idite na [https://www.dell.com/support,](https://www.dell.com/support) unesite servisnu oznaku i preuzmite najnoviji upravljački program za grafičku karticu.
- **2.** Nakon instalacije upravljačkih programa za grafičku karticu, pokušajte ponovno postaviti razlučivost na 1920 x 1080.

#### **NAPOMENA: Ako ne možete podesiti razlučivost na 1920 x1080, molimo vas obratite se tvrtci Dell za informaciji o adapteru grafike koji podržava ove razlučivosti.**

## **Računalo koje nije iz tvrtke Dell**

#### **U sustavu Windows 7:**

- **1.** Desnim klikom miša kliknite na radnu površinu i kliknite **Personalizacija**.
- **2.** Kliknite **Promijeni postavke prikaza**.
- **3.** Kliknite **Napredne postavke**.
- **4.** Odredite dobavljača grafičkog kontrolera iz opisa na vrhu prozora. Primjerice NVIDIA, ATI, Intel, itd.
- **5.** Pogledajte internetsku stranicu proizvođača grafičke kartice za ažuriranje upravljačkog programa. Primjerice, <https://www.AMD.com> ili <https://www.NVIDIA.com>.
- **6.** Nakon instalacije upravljačkih programa za grafičku karticu, pokušajte ponovno postaviti razlučivost na 1920 x 1080.

#### **U Windows 8 ili Windows 8.1:**

- **1.** Odaberite pločicu Radna površina za prijelaz na klasičnu radnu površinu.
- **2.** Desnim klikom miša kliknite na radnu površinu i kliknite **Personalizacija**.
- **3.** Kliknite **Promijeni postavke prikaza**.
- **4.** Kliknite **Napredne postavke**.
- **5.** Odredite dobavljača grafičkog kontrolera iz opisa na vrhu prozora. Primjerice NVIDIA, ATI, Intel, itd.
- **6.** Pogledajte internetsku stranicu proizvođača grafičke kartice za ažuriranje upravljačkog programa. Primjerice, [https://www.AMD.com](https://www.amd.com) ili <https://www.NVIDIA.com>.
- **7.** Nakon instalacije upravljačkih programa za grafičku karticu, pokušajte ponovno postaviti razlučivost na 1920 x 1080.

#### **U sustavu Windows 10:**

- **1.** Kliknite desnim klikom na radnu površinu i kliknite **Postavke prikaza**.
- **2.** Kliknite **Napredne postavke prikaza**.
- **3.** Kliknite **Svojstva adaptera prikaza**.
- **4.** Odredite dobavljača grafičkog kontrolera iz opisa na vrhu prozora. Primjerice NVIDIA, ATI, Intel, itd.
- **5.** Pogledajte internetsku stranicu proizvođača grafičke kartice za ažuriranje upravljačkog programa. Primjerice, <https://www.AMD.com> ili <https://www.NVIDIA.com>.
- **6.** Nakon instalacije upravljačkih programa za grafičku karticu, pokušajte ponovno postaviti razlučivost na 1920 x 1080.

#### **NAPOMENA: Ako ne možete postaviti preporučenu razlučivost, kontaktirajte proizvođača računala ili uzmite u obzir kupnju grafičke kartice koja podržava video razlučivost.**

## <span id="page-57-0"></span>**Korištenje nagiba**

Možete nagnuti monitor za najudobniji kut gledanja**.**

 **NAPOMENA: Stalak je odvojen kad se monitor isporuči iz tvornice.**

![](_page_57_Figure_3.jpeg)

<span id="page-58-1"></span><span id="page-58-0"></span> **UPOZORENJE: Prije nego što započnete bilo koji postupak u ovom odjeljku, slijedite [Upute u vezi sigurnosti.](#page-64-2)**

#### **Samoprovjera**

Monitor nudi funkciju samoprovjere koja vam omogućuje provjeru ispravnosti rada. Ako su vaš monitor i računalo ispravno povezani a zaslon monitora ostaje taman, pokrenite samoprovjeru monitora prema ovim koracima:

- **1.** Isključite računalo i monitor.
- **2.** Iskopčajte sve video kabele iz monitora. Na taj način računalo ne mora biti povezano.
- **3.** Uključite monitor.

Ako monitor radi ispravno, detektirat će da nema signala i pojavit će se jedna od sljedećih poruka. U načinu rada za samoprovjeru, LED ostaje bijeli.

![](_page_58_Picture_103.jpeg)

![](_page_59_Picture_71.jpeg)

 **NAPOMENA: Ova poruka također se pojavljuje tijekom normalnog rada ako se video kabel odvoji ili ošteti.**

**4.** Isključite monitor i ponovno povežite video kabel; zatim uključite računalo i monitor.

Ako monitor ostane zatamnjen nakon povezivanje kabela, provjerite videokontroler i računalo.

## <span id="page-60-1"></span><span id="page-60-0"></span>**Ugrađena dijagnostika**

Monitor sadrži ugrađeni alat za dijagnostiku kojim za sve nepravilnosti u radu zaslona možete utvrditi jesu li nastale zbog inherentnog problema s monitorom ili s računalom i video karticom.

![](_page_60_Picture_2.jpeg)

![](_page_60_Picture_123.jpeg)

#### **Pokretanje ugrađene dijagnostike:**

- **1.** Pobrinite se da je zaslon čist (bez čestica prašine na površini zaslona).
- **2.** Pritisnite i držite **Gumb 4** oko 4 sekunde i pričekajte da se prikaže skočni izbornik.
- **3. Gumbom 1** ili 2 odaberite i pritisnite za potvrdu.

Prikazat će se sivi probni obrazac na početku dijagnostičkog programa.

- **4.** Pažljivo pregledajte zaslon da nema nepravilnosti.
- **5.** Pritisnite **Gumb 1** za promjenu uzorka provjere.
- **6.** Ponovite korake 4 i 5 kako biste pregledali prikaz na crvenom, zelenom, plavom, crnom, bijelom i tekstualnom zaslonu.
- **7.** Na probnom zaslonu bijele boje provjerite ujednačenost bijele boje i da li na mjestima boja izgleda zelenkasta/crvenkasta itd.
- **8.** Pritisnite **Gumb 1** za završetak dijagnostičke provjere.

## <span id="page-61-0"></span>**Najčešći problemi**

Sljedeća tablica pruža opće informacije o uobičajenim problemima monitora na koje možete naići i moguća rješenja:

![](_page_61_Picture_238.jpeg)

![](_page_62_Picture_214.jpeg)

## <span id="page-63-0"></span>**Problemi karakteristični za proizvod**

![](_page_63_Picture_115.jpeg)

## <span id="page-64-2"></span><span id="page-64-0"></span>**Upute u vezi sigurnosti**

 **UPOZORENJE: Uporaba naredbi, prilagodbi ili postupaka osim onih navedenih u ovoj dokumentaciji može rezultirati izloženosti udaru, električnim opasnostima i/ili mehaničkim opasnostima.**

**Za informacije o sigurnosnim uputama, pogledajte Vodič s informacijama o proizvodu.**

## **FCC obavijesti (samo za SAD) i druge informacije o propisima**

Za FCC obavijesti i druge informacije o propisima, pogledajte internetsku stranicu s informacijama o usklađenosti s propisima [https://www.dell.com/regulatory\\_compliance.](http://www.dell.com/regulatory_compliance)

**Ugradite monitor pored lako dostupno električne utičnice. Odspojite monitor tako da čvrsto uhvatite i iz utičnice izvučete utikač. Monitor nikada nemojte odspajati povlačenjem kabela.**

### <span id="page-64-1"></span>**Kontaktirajte tvrtku Dell**

Za kupce u Sjedinjenim Američkim Državama, nazovite 800-WWW-DELL (800-999-3355).

 **NAPOMENA: Ako nemate aktivnu internetsku vezu, možete pronaći kontakt informacije na narudžbenici, otpremnici, računu ili katalogu proizvoda tvrtke Dell.**

**Dell raspolaže s nekoliko internetskih i telefonskih službi i servisnih centara. Njihova dostupnost ovisi o državi i proizvodu, a neke usluge možda neće biti dostupne u vašem području.**

Ako trebate podršku na mreži za monitor, posjetite [https://www.dell.com/support/](http://www.dell.com/support/monitors) [monitors.](http://www.dell.com/support/monitors)

Za kontakt Dell prodaje, tehničke podrške ili pitanja za službu za korisnike:

- **1.** Posjetite [https://www.dell.com/support](http://www.dell.com/support).
- **2.** Provjerite svoju zemlju ili regiju u padajućem izborniku Odaberite zemlju/regiju u dnu stranice.
- **3.** Kliknite Kontaktirajte nas na lijevoj strani stranice.
- **4.** Odaberite odgovarajući uslugu ili vezu za podršku na temelju vaših potreba.
- **5.** Izaberite način kontaktiranja tvrtke Dell koji vam najviše odgovara.

## **EU baza podataka proizvoda za energetsku naljepnicu i za tehničke podatke o proizvodu**

E2422H: <https://eprel.ec.europa.eu/qr/741809> E2422HN:<https://eprel.ec.europa.eu/qr/741878> E2422HS:<https://eprel.ec.europa.eu/qr/742222>